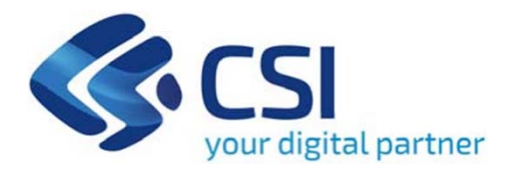

## **TUTORIAL Attrazione e sostegno della propensione agli investimenti nel territorio – Bando A**

**CSI-Piemonte**

**Torino, 05 ottobre 2023**

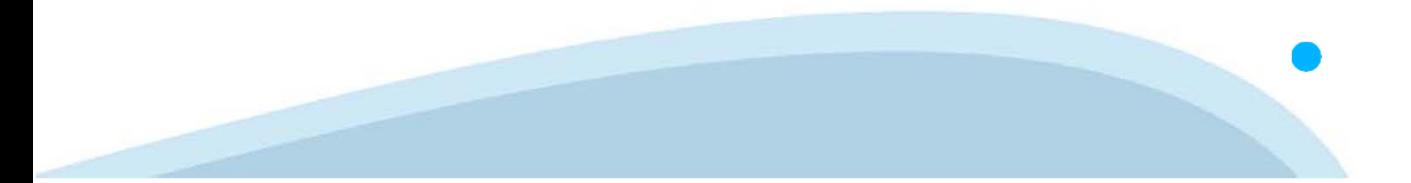

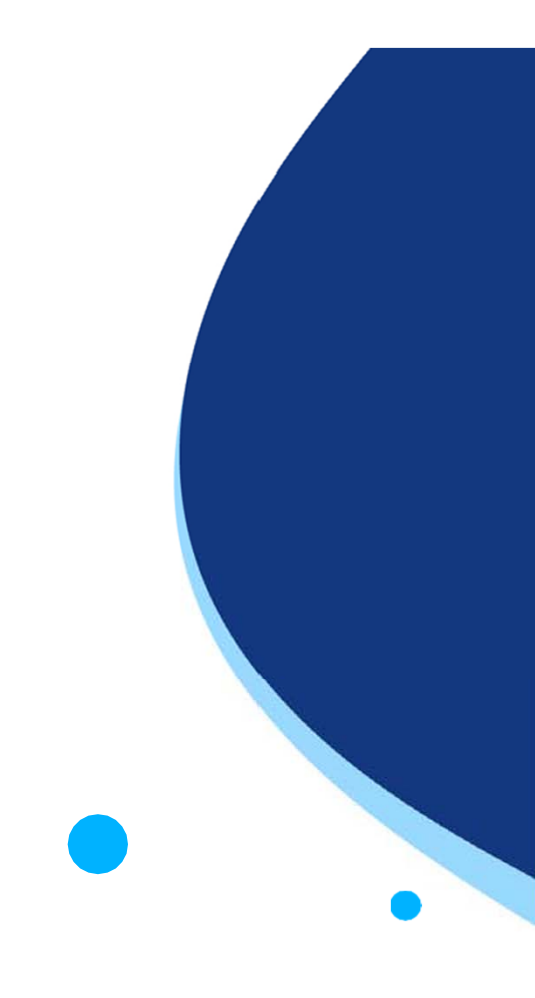

La procedura FINDOM-Finanziamento Domande è stata realizzata per consentire agli utenti pubblici e privati di accedere alle manifestazioni di interesse della Regione Piemonte. La procedura FinDom richiede l'acquisizione di opportune credenziali di autenticazione; gli strumenti devono essere acquisiti autonomamente dal Beneficiario che desidera partecipare al bando.

I metodi di autenticazione previsti per accedere alla procedura sono :

- -**Credenziali SPID personali di 2 livello**
- **Certificato digitale di autenticazione (Cns, TS, FirmaDigitale)**
- Carta d'identità digitale

Il Beneficiario può scegliere alternativamente tra le modalità di accesso. I metodi di **autenticazione NON devono essere obbligatoriamente intestati al richiedente.**

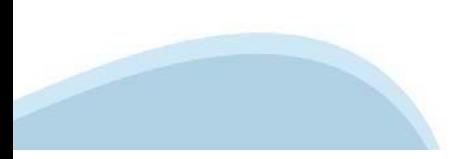

#### **ACCESSO TRAMITE CREDENZIALI SPID PERSONALI E DI SECONDO LIVELLO**

SPID, il Sistema Pubblico di Identità Digitale, è la soluzione che ti permette di ACCEDERE <sup>a</sup> tutti i servizi online della Pubblica Amministrazione con un'unica IdentitàDigitale.

Le credenziali SPID sono univoche <sup>a</sup> livello nazionale <sup>e</sup> si possono ottenere seguendo le indicazioni fornite dal sito: https://www.spid.gov.it/richiedi-spid

#### L'ACCESSO ALLA PROCEDURA FINANZIAMENTI DOMANDE RICHIEDE IL LIVELLO DI SICUREZZA 2 (NON È **NECESSARIO IL LIVELLO 3 E NON E' AMMISSIBILE L'UTILIZZO DI CREDENZIALI SPID AZIENDALI).**

#### **LE CREDENZIALI SPID NON DEVONO ESSERE OBBLIGATORIAMENTE INTESTATE AL RICHIEDENTE**

**NOTA**: la configurazione delle credenziali SPID è <sup>a</sup> carico dell'utente che effettua l'autenticazione. In caso di problemi tecnici è necessario rivolgersi al soggetto che ha fornito le credenziali.

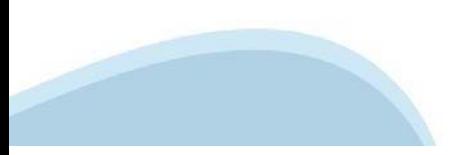

#### **PAGINE DI ACCESSO CONSPID**

Premere il tasto Entra con Spid. Scegliere il proprio Identity Provider e inserire le credenziali rilasciate dal Identity Provider.

#### **Entra con SPID**  $\Omega$ **TIMid** SPID è il sistema di accesso che consente di  $\sum$  SIELTEID utilizzare, con un'identità digitale unica, i **Spiditalia** servizi online della Pubblica Amministrazione e dei privati accreditati. **@Namirial?D** Se sei già in possesso di un'identità digitale, orobo.ttp accedi con le credenziali del tuo gestore. InfoCert **D** Se non hai ancora un'identità digitale, richiedila ad uno dei gestori. intesa<sup>D</sup> Maggiori info Non hai SPID? Poste **ID SPARED** AgID Agenzia per sp:d

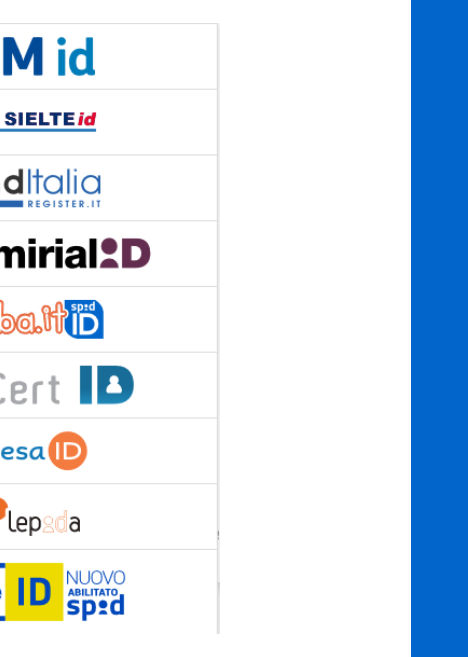

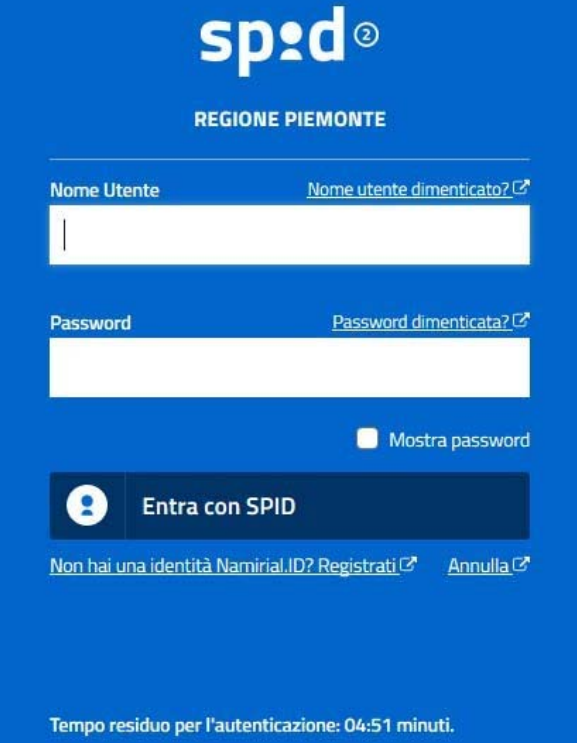

#### **ACCESSO TRAMITE CERTIFICATO DIGITALE DI AUTENTICAZIONE**

L'identificazione elettronica è un processo in cui si usano i dati di autenticazione personale in forma elettronica per identificare univocamente: una persona fisica, una persona legale, una persona fisica che rappresenti una persona legale.

L'identificazione elettronica, detta anche certificato digitale di autenticazione, viene utilizzata per ACCEDERE a servizi online.

Il certificato digitale <sup>è</sup> presente all'interno di un dispositivo (nel formato Smart Card ,Token USB <sup>o</sup> Carta nazionale dei servizi, Firma digitale), rilasciato da una Certification Authority (CA) autorizzata.

Consente di effettuare un'autenticazione forte nei siti web che richiedono come credenziale di accesso l'utilizzo di un certificatodigitale.

Link utili:

https://www.agid.gov.it/it/piattaforme/firma-elettronica-qualificata/certificati https://www.agid.gov.it/it/piattaforme/firma-elettronica-qualificata/prestatori-di-servizi-fiduciari-attivi-in-italia

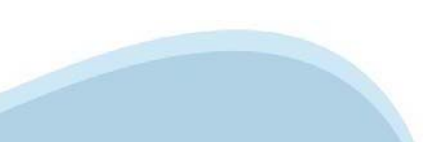

#### **PAGINE DI ACCESSO CONCERTIFICATO DIGITALE**

E'sempre disponibile l'accesso con Certificato digitale emesso da una Certification Authority riconosciuta a livello nazionale o CNS abilitata.

La pagina di accesso al servizio mostrerà il link per gli utenti che dispongono certificato digitale <sup>o</sup> CNS abilitata.

#### Accesso tramite certificato digitale o carta elettronica

Si prega di accertarsi che il certificato digitale sia configurato correttamente nel browser in uso. Solo in seguito cliccare il seguente pulsante Accedi.

#### Accedi

Per problemi durante l'accesso alle procedure di Sistema Piemonte, non attribuibili ai dispositivi elettronici, contattare:

**Assistenza Csi 011.0824407**

**Form di Assistenza**

#### **ACCESSO CON CARTA DI IDENTITA'ELETTRONICA**

La CIE (Carta d'identità elettronica) è il nuovo documento d'identità in Italia. È rilasciata sia ai cittadini italiani che stranieri (UE <sup>o</sup> extra-UE).

Oltre alle funzioni della precedente carta, permette l'accesso ai servizi digitali della PubblicaAmministrazione come previsto dallanormativa.

L'accesso può avvenire:

- •**da PC (utilizzando unapposito lettore NFC)**
- • da smartphone <sup>o</sup> tablet (dotati di tecnologia NFC, sistema operativo Android 6.x <sup>o</sup> superiore <sup>e</sup> dell'applicazione "CIE ID" del Poligrafico che <sup>è</sup> possibile scaricare dal Play Store Android)

Per maggiori informazioni:

https://www.cartaidentita.interno.gov.it/

ACCESSO CON CARTA DI IDENTITA' ELETTRONICA

Seleziona la modalità di autenticazione

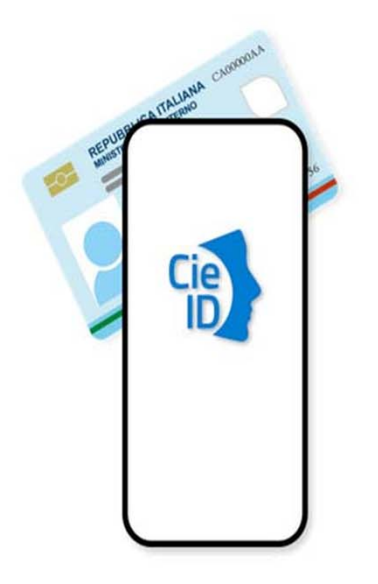

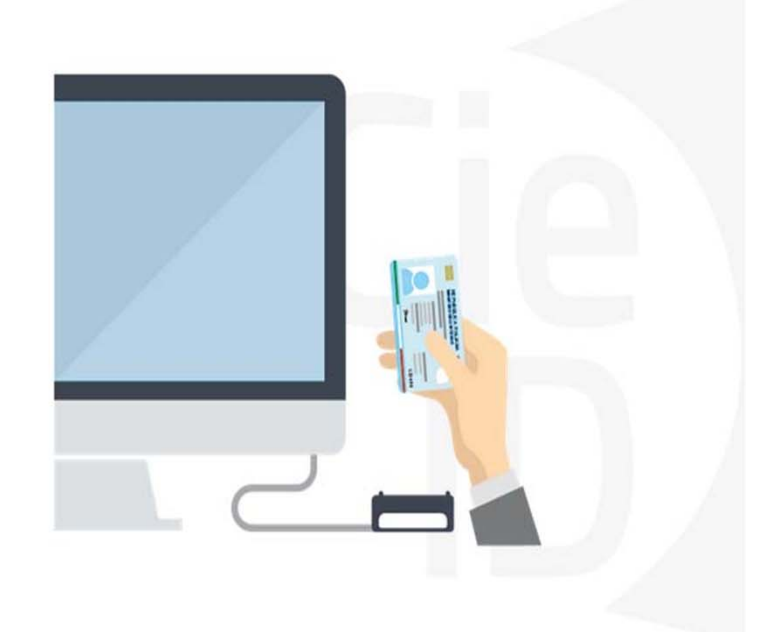

## **Informazioni utili**

2- Kit Certificato digitale (chiavetta USB <sup>o</sup> Smart Card con lettore da installare sul pc)

3 – Credenziali SPID (in alternativa alcertificato digitale- **LIVELLO 2 personale**)

4 - Programma di gestione dellafirma digitale (es. Dike <sup>o</sup> analogo fornito dal provider del Kit di firma) installato nella postazione da cui si intende operare Per assistenza sulla configurazione del certificato digitale rivolgersi al servizio assistenza dell'ente che ha emesso il certificato.

**NOTA:**

- L'accesso con CNS richiede un lettore di smart card in grado di leggere il certificato presente nella Carta il cui acquisto è <sup>a</sup> carico dell'utente che effettua l'accesso.
- L'accesso con Certificato digitale fornito da una Certification Authority avviene a seconda del kit fornito (Smart Card, chiave USB, file)
- L'accesso con Spid Livello 2, prevede l'inserimento del nome utente, password scelti dall'utente, più la generazione di un codice temporaneo di accesso (one timepassword).
- In entrambe i casi l'installazione <sup>e</sup> la configurazione dei lettori e/o del kit è <sup>a</sup> carico dell'utente che effettua l'autenticazione.
- **In caso di problemi tecnici nella configurazione del certificato è possibile seguire il Manuale di Verifica del Funzionamento alla pagina https://servizi.regione.piemonte.it/come-accedere-ai-servizi , mentre, per quanto riguarda le credenziali SPID, è necessario rivolgersi al proprio Provider.**

#### **ATTENZIONE:**

Nel caso in cui l'utente non riuscisse né <sup>a</sup> raggiungere i portali né la pagina di autenticazione, il motivo potrebbe essere dovuto <sup>a</sup> configurazioni di Proxy o Firewall che non consentono l'accesso agli applicativi CSI. DISATTIVARE FIREWALL CHE IMPEDISCONO L'ACCESSO A HTTPS.

E'necessario che l'amministratore del sistema del cliente, verifichi le proprie configurazioni <sup>e</sup> che i sistemi del CSI (https://) siano da loro raggiungibili. Verificare eventuali blocchi dovutiall'antivirus.

Si consiglia di verificare se la versione del browser utilizzata rientra tra quelle riportate nell'elenco presente sul su SistemaPiemonte, in tal caso si raccomanda di procedere all'aggiornamento. Se il browser non verrà aggiornato a breve non sarà più possibile utilizzare i servizi protetti.

<sup>1</sup> - Pc connesso ainternet

#### **Segnalazioni di errore delbrowser**

Quando si incorre in un ERRORE IMPREVISTO è fondamentale eliminare cronologia, cache ecookie del browser utilizzato.

#### **CHIUDERE TUTTE LE VIDEATE DEL BROWSER RIPULITO**.

Aprire una nuova pagina e accedere alla procedura

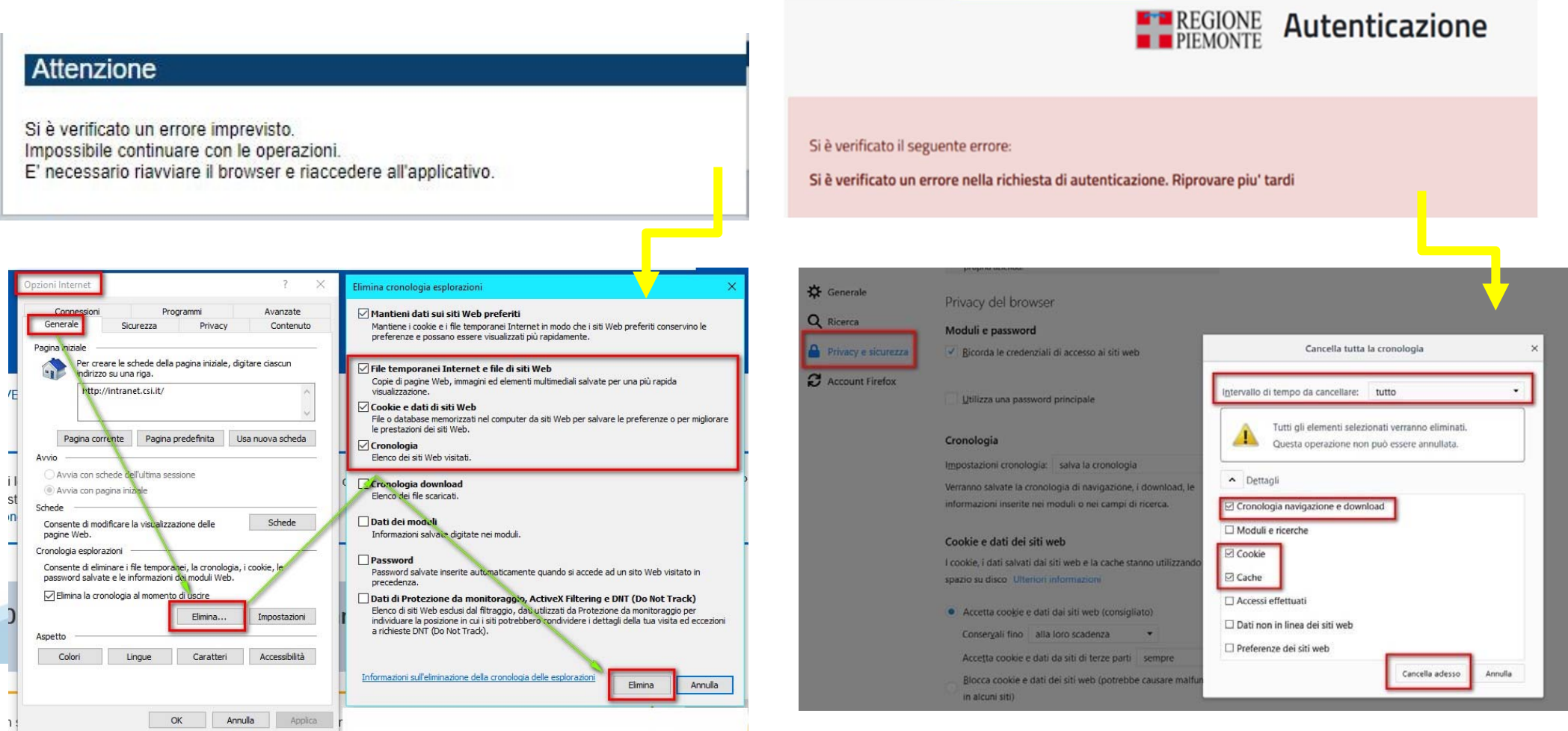

hlica da narto di AgID cullo Linoo guida nor l'utilizzo. L'Ago

#### **Richieste di Assistenza**

Qualora, in fase di compilazione della domanda, venissero evidenziati degli errori nei dati riportati <sup>o</sup> sul funzionamento della Piattaforma di presentazione delle domande, <sup>è</sup> possibile richiedere assistenza compilando il **FORM DI ASSISTENZA**:

#### Scheda informativa per l'utenza "Cittadini"

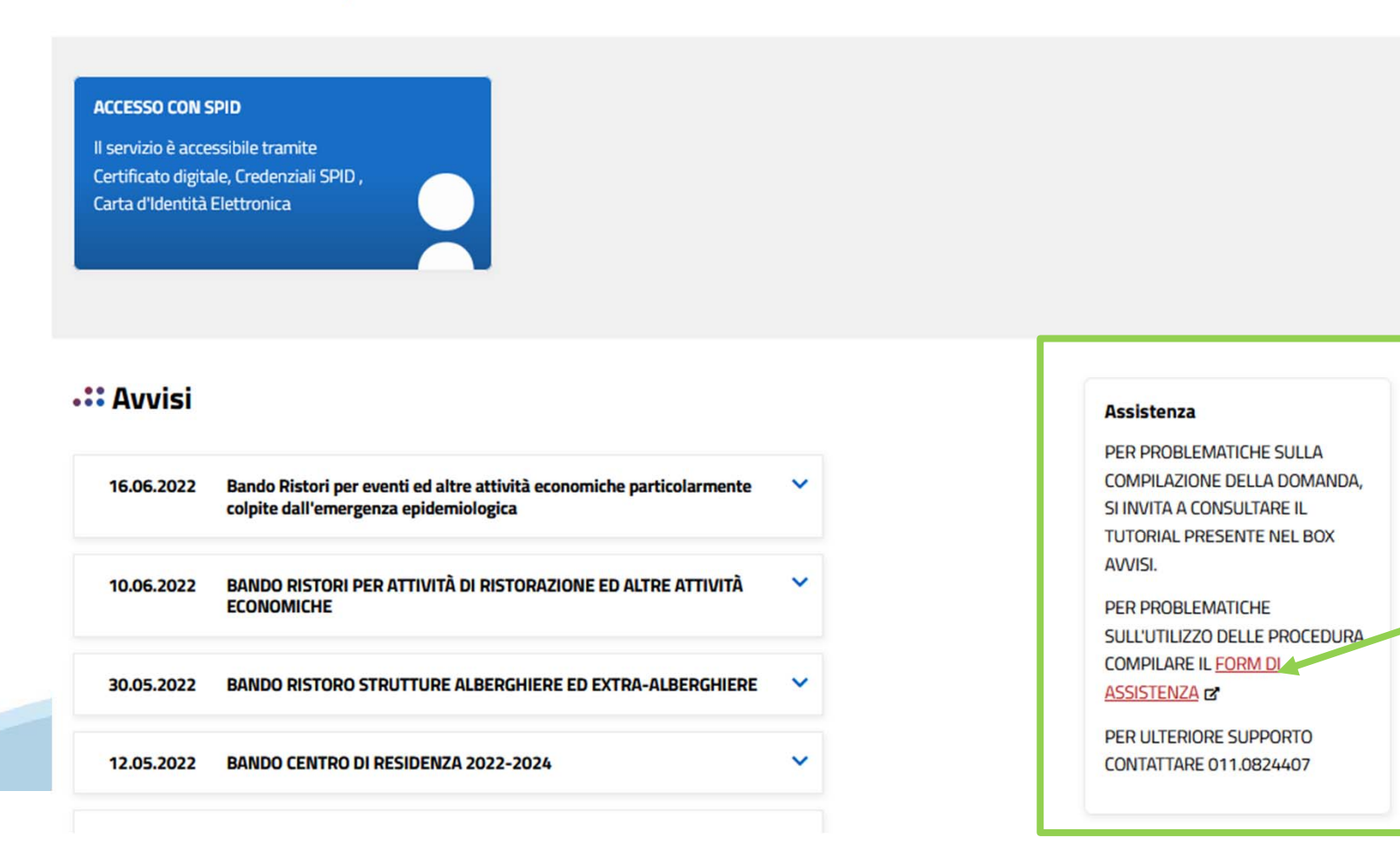

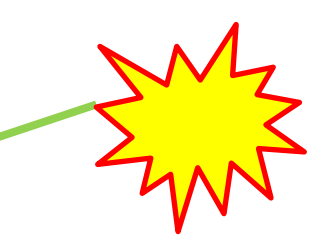

#### **Form di richiesta di assistenza**

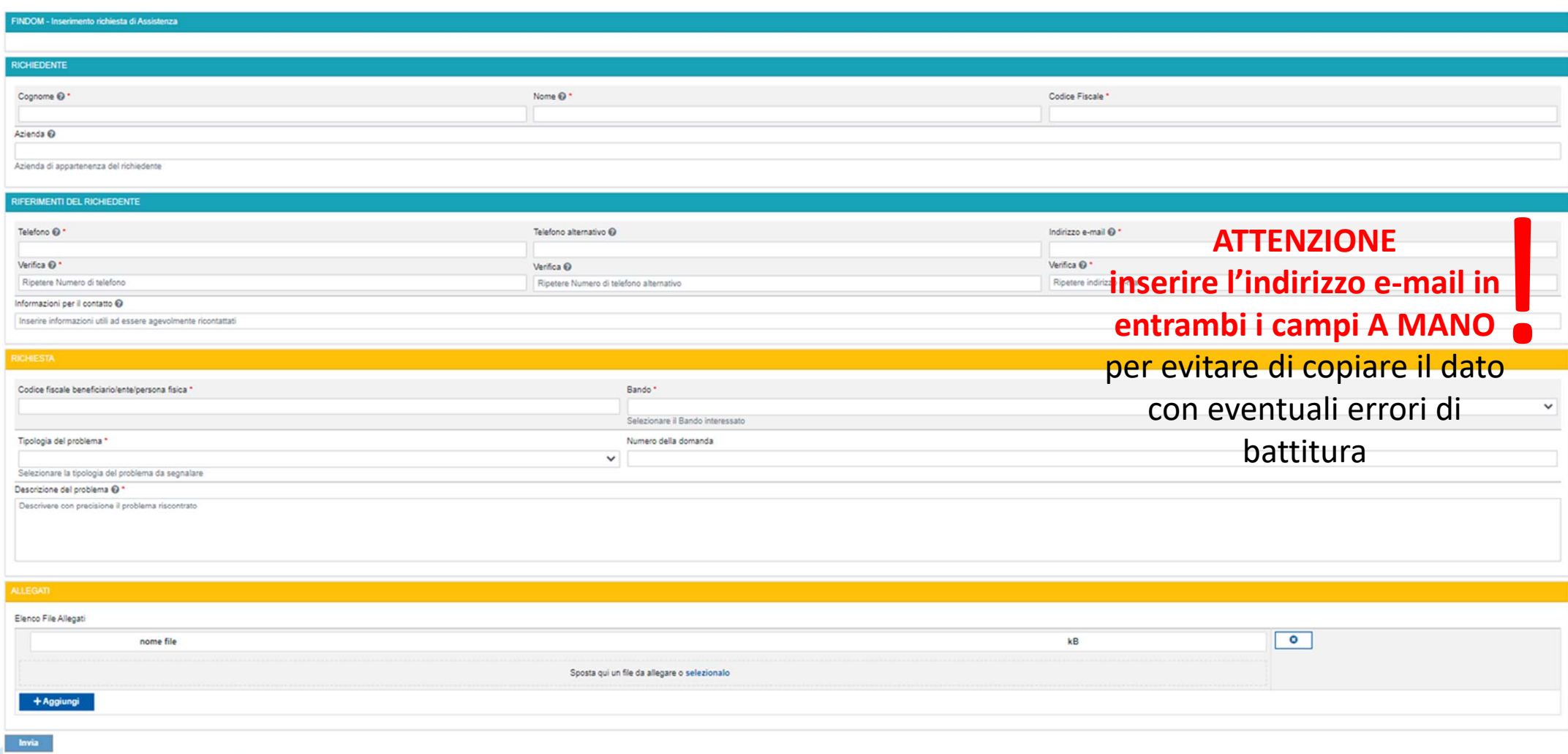

# **FINanziamenti DOMande Inizia la compilazione**

**https://servizi.regione.piemonte.it/catalogo/bandi-por-fesr-finanziamenti-domande**

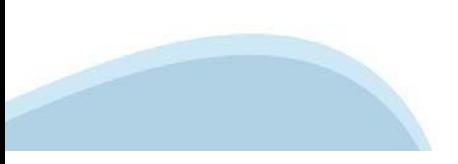

### **Compilazione FinDom: scelta del Beneficiario**

Nel caso l'operatore avesse creato domande nel passato, sarà presente una lista dei beneficiari precedentemente caricati. Ai fini della nuova domanda, risulterà possibile selezionare il beneficiario dall'elenco.

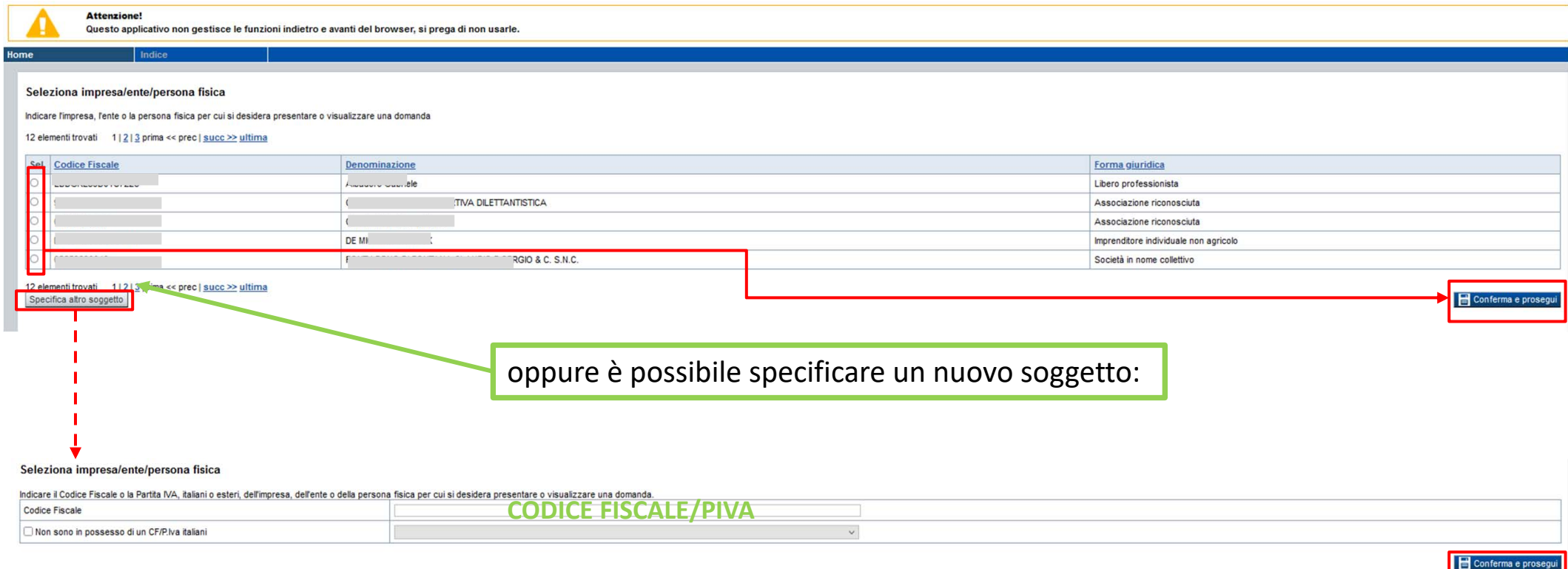

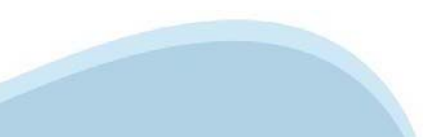

### Home Inserisci nuova domanda

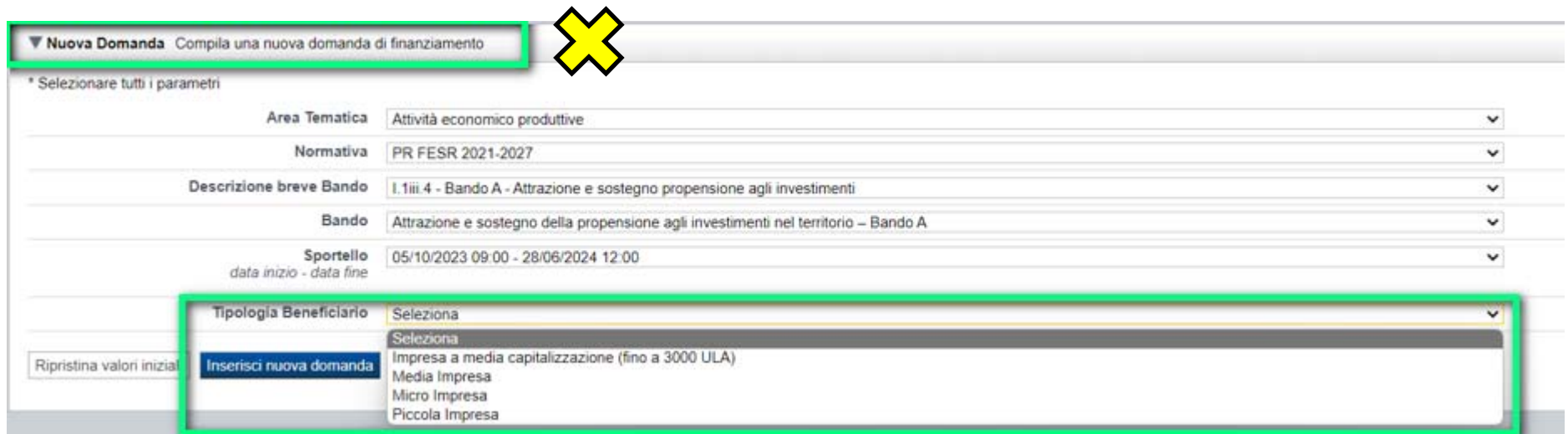

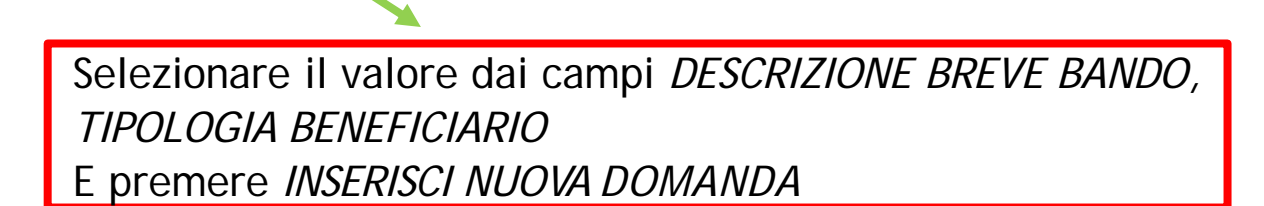

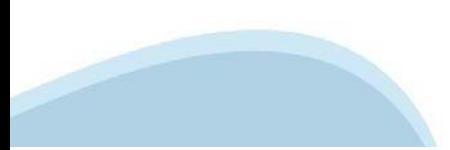

### **Home: Ricerca domande giàcaricate**

Puoi salvare e uscire dalla procedura durante la compilazione e riaccedere in seguito senza perdere i dati inseriti. Per visualizzare la domanda premi Cerca.

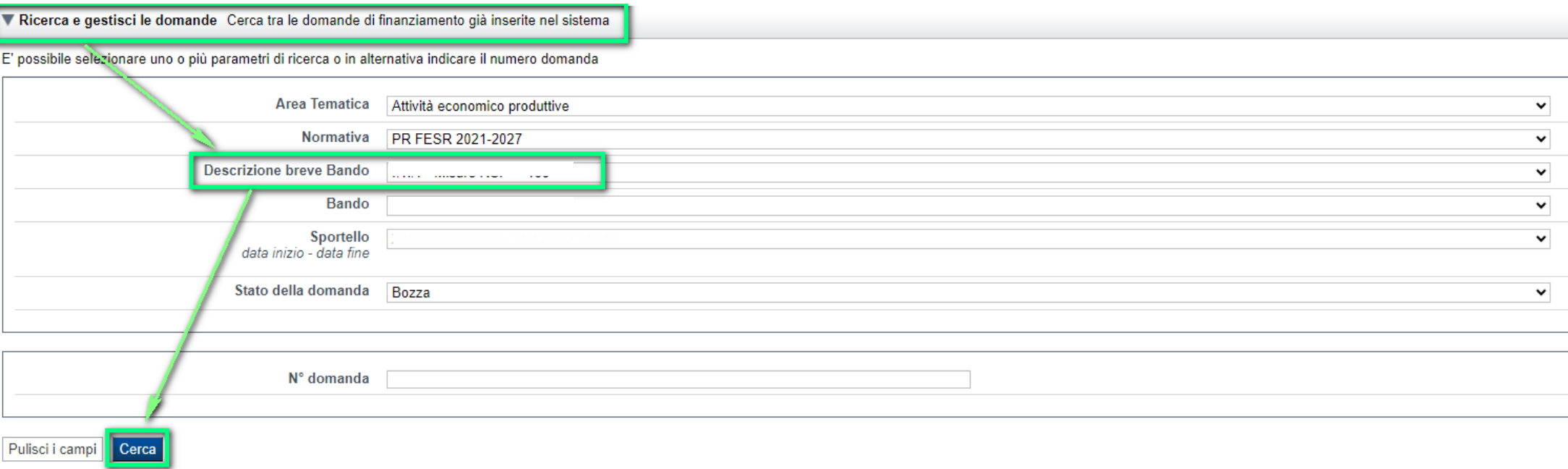

#### Poi seleziona l'icona per accedere alla compilazione.

#### Risultati della ricerca

Per completare, eliminare, stampare o eseguire altre operazioni su una domanda già inserita, utilizzare i pulsanti visualizzati nella colonna 'Azioni'. Le diverse funzionalità saranno disponibili per una domanda in base al

#### Un elemento trovato.pagina 1

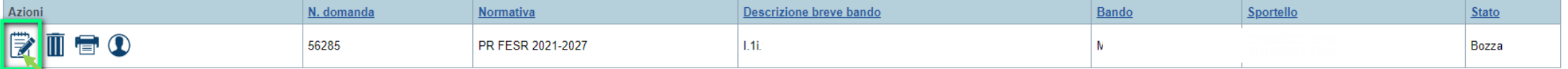

## **Indice**

Stampa

All'inizio della compilazione della domanda, nell'indice appaiono delle bandierine:

- Rosso: segnalano l'assenza di dati caricati nelle varie fasi.
- -**Giallo**: i dati inseriti non sono completi
- Verde: i dati inseriti sonocompleti

Sei in >> Domanda n°183061 - PR FESR 2021-2027 -

Efficientamento

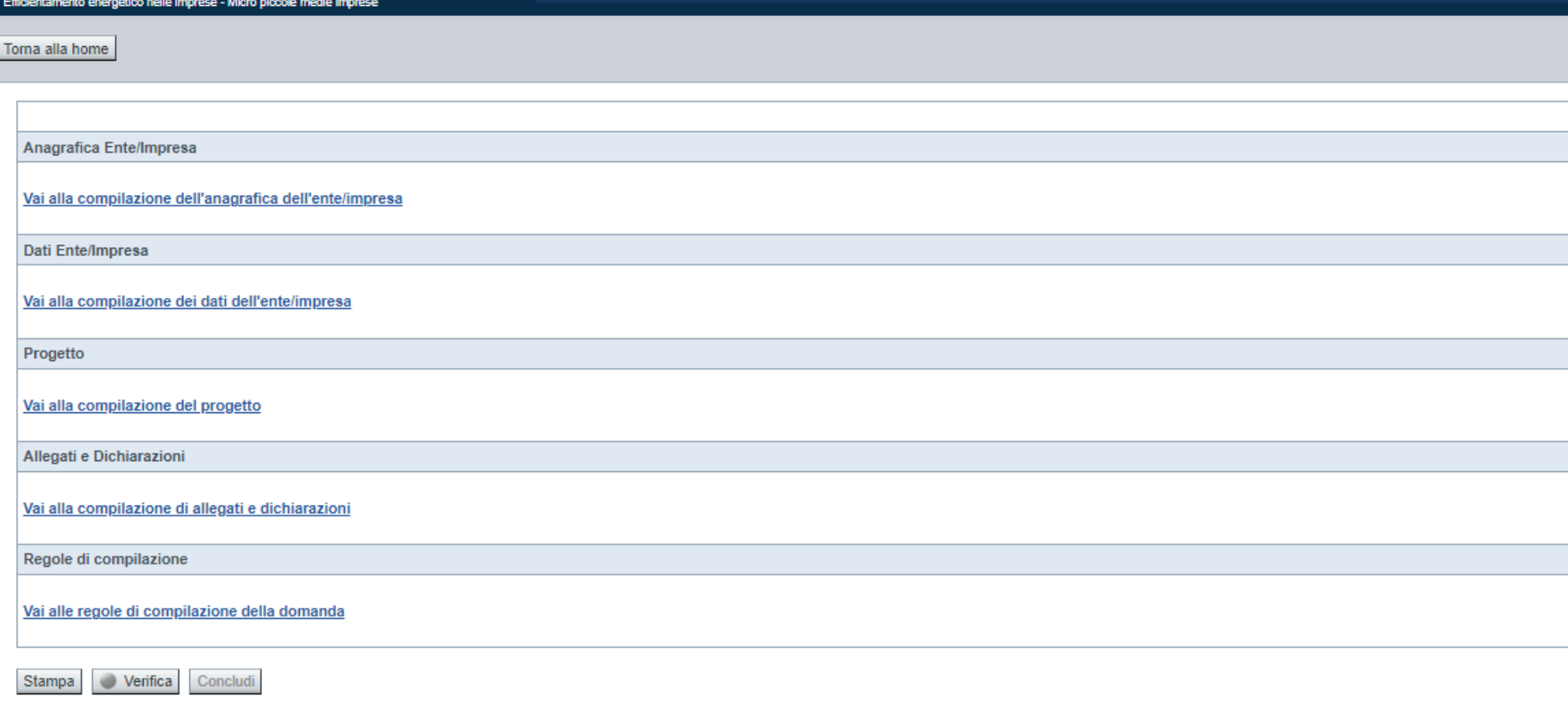

Stato

u.

Premere il link «**Vai alla compilazione dell'anagrafica** » <sup>e</sup> iniziare la compilazione.

**Attenzione**: la compilazione della sezione Anagrafica è vincolante per poter accedere alla compilazione delle altre sezioni della domanda.

**Regole di compilazione**

PRIMA di iniziare la compilazione CONSULTARE LA SEZIONERegole di compilazione

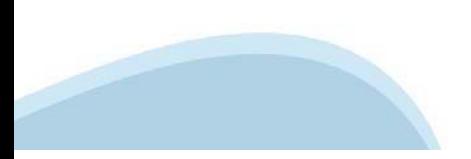

### Regole di compilazione

#### Sei in >> Regole di compilazione Regole di compilazione Regole di compilazione Nome documento **Tipo documento** Regole di compilazione Regole di compilazione documento scaricabile)  $.pdf -$ Presa visione delle Regole di compilazione Il sottoscritto dichiara di aver scaricato le Regole di Compilazione e di averne preso visione

**COCSI REGOLE DI COMPILAZIONE** Pag. 2 di 5 Misura attrazione e sostegno della propensione agli investimenti - Bando A

#### $\nabla$ Regole di compilazione specifiche per il bando

#### **Sezione Anagrafica Ente/Impresa**

#### • Legale Rappresentante

Nel caso in cui il legale rappresentante precompilato non risultasse corretto, premere Inserisci Nuovo e procedere con il caricamento dei dati.

#### • Soggetto delegato

Qualora durante il caricamento della domanda sia indicato un soggetto delegato con poteri di firma, in sostituzione del legale rappresentante, all'interno della domanda dovranno già essere inseriti i dati anagrafici del soggetto delegato.

#### **Sezione Dati Ente/Impresa**

#### • Dati di Bilancio

La sezione è finalizzata alla raccolta dei dati di bilancio necessari per espletare la verifica del rispetto dei seguenti requisiti (par. 2.1 del Bando):

- 1 "Dimensione di PMI/impresa a media capitalizzazione";
- 2 "Impresa non in difficoltà":
- 3 "Iscrizione al Registro imprese e possesso bilanci".

Riportare i dati relativi agli ultimi due bilanci chiusi e approvati. Per le imprese in possesso di solo un bilancio chiuso e approvato è possibile riportare i dati relativi solo a quest'ultimo. È necessario valorizzare tutte le voci e qualora alcune di queste non abbiamo un valore da inserire, indicare 0.00, I valori di EBIT ed EBITDA sono calcolati in automatico

**Risorse umane** 

Per U.L.A. si intendono unità lavorative alla data di presentazione della domanda espresse in termini annui (ad es. part-time 50% = 0,5 ULA; tempo determinato 6 mesi = 0,5 ULA, ecc...) e riferite ai 12 mesi precedenti

Dimensioni dell'impresa

Per imprese a media capitalizzazione si intendono entità che contano un massimo di 3 000 dipendenti e che non sono PMI. Sono incluse in questa dicitura, sia le piccole imprese a media capitalizzazione che le imprese a media capitalizzazione.

Scaricare il pdf e leggere attentamente le indicazioni

### **Anagrafica Ente/Impresa: Beneficiario**

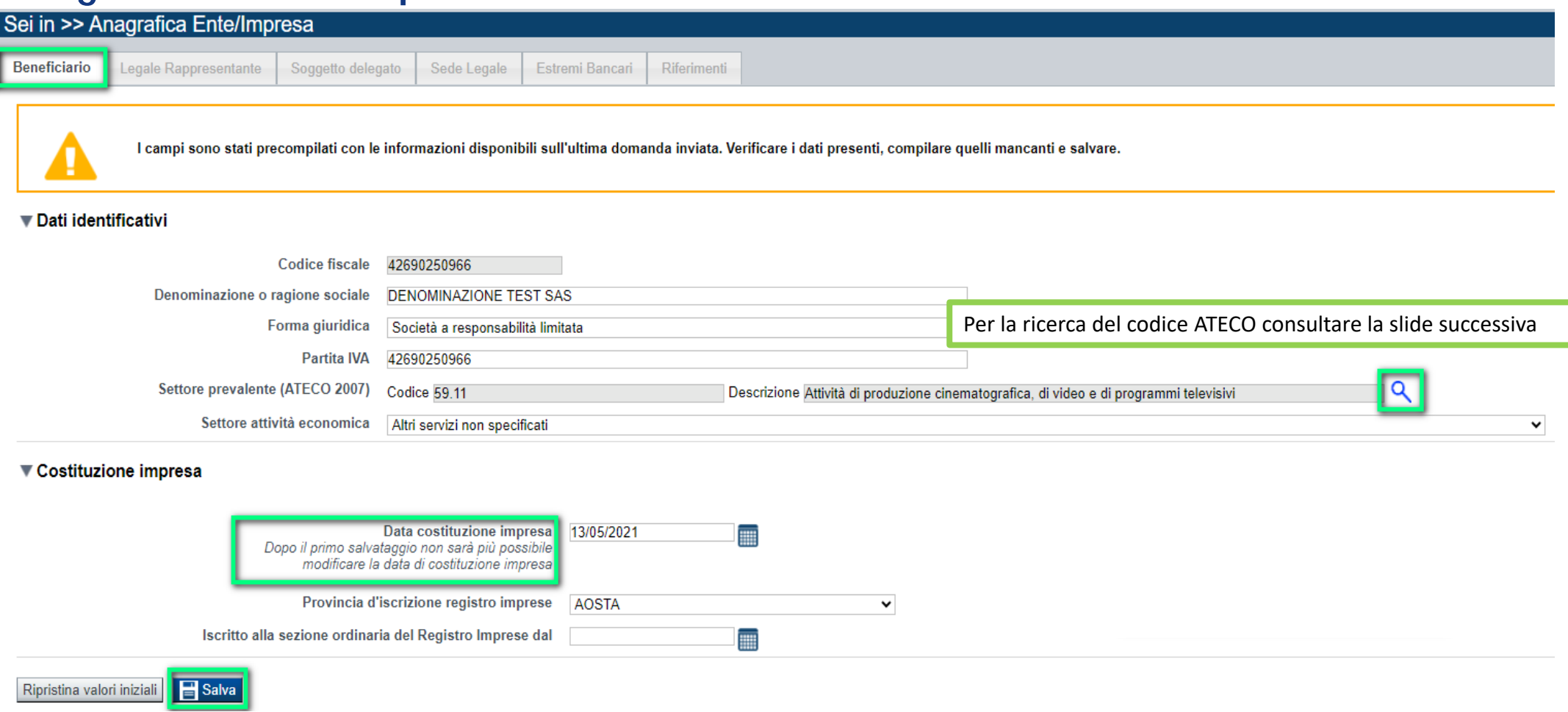

•Data costituzione impresa: Il dato una volta salvato non sarà più modificabile.

## **Ricerca codice ATECO**

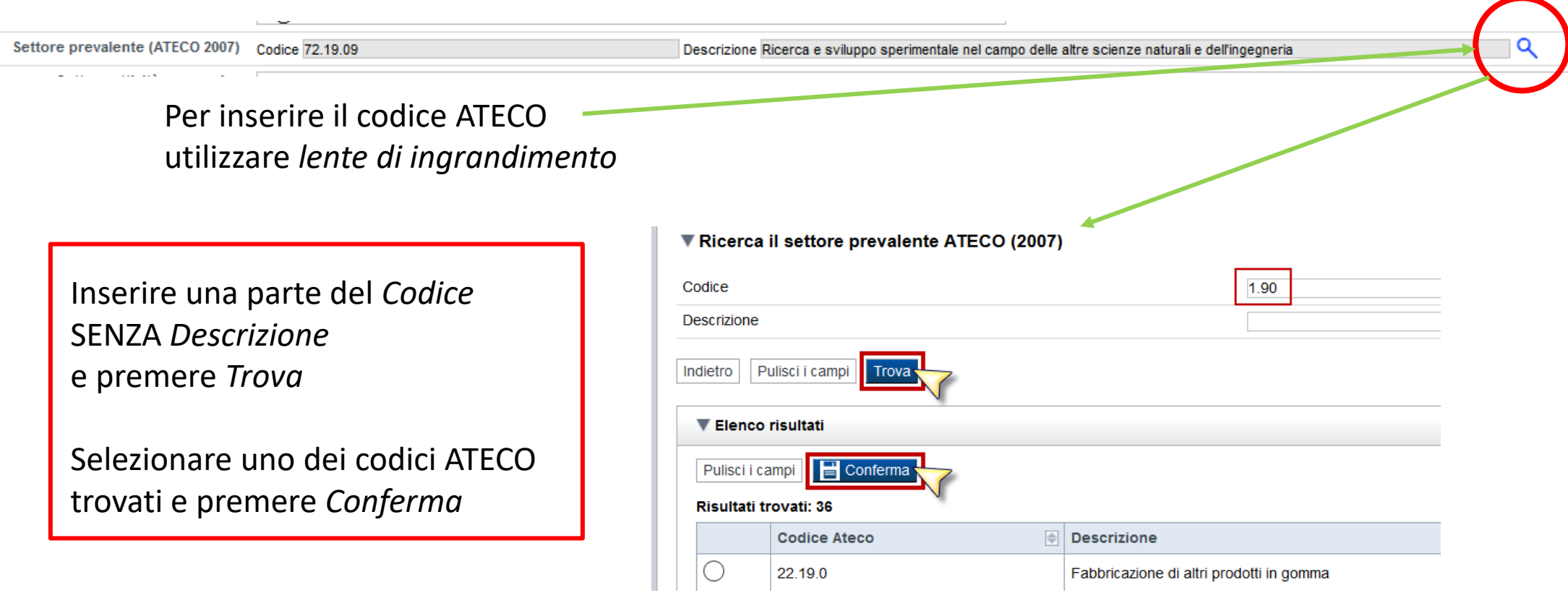

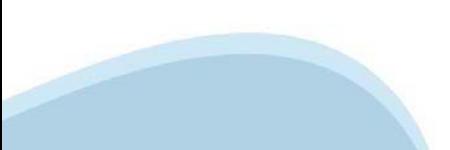

## **Anagrafica Ente/Impresa: Legale Rappresentante**

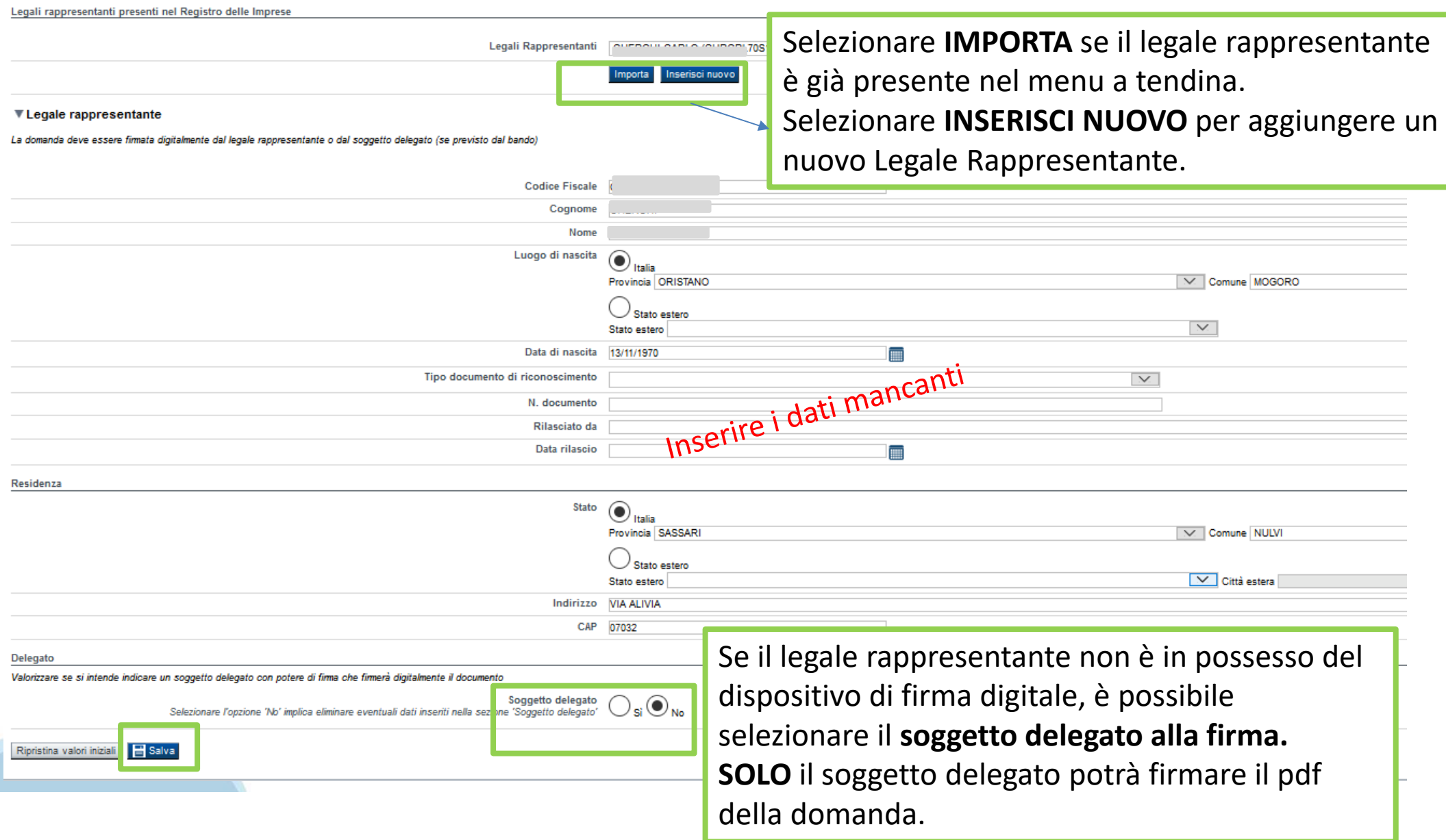

## **Anagrafica Ente/Impresa: Soggetto delegato**

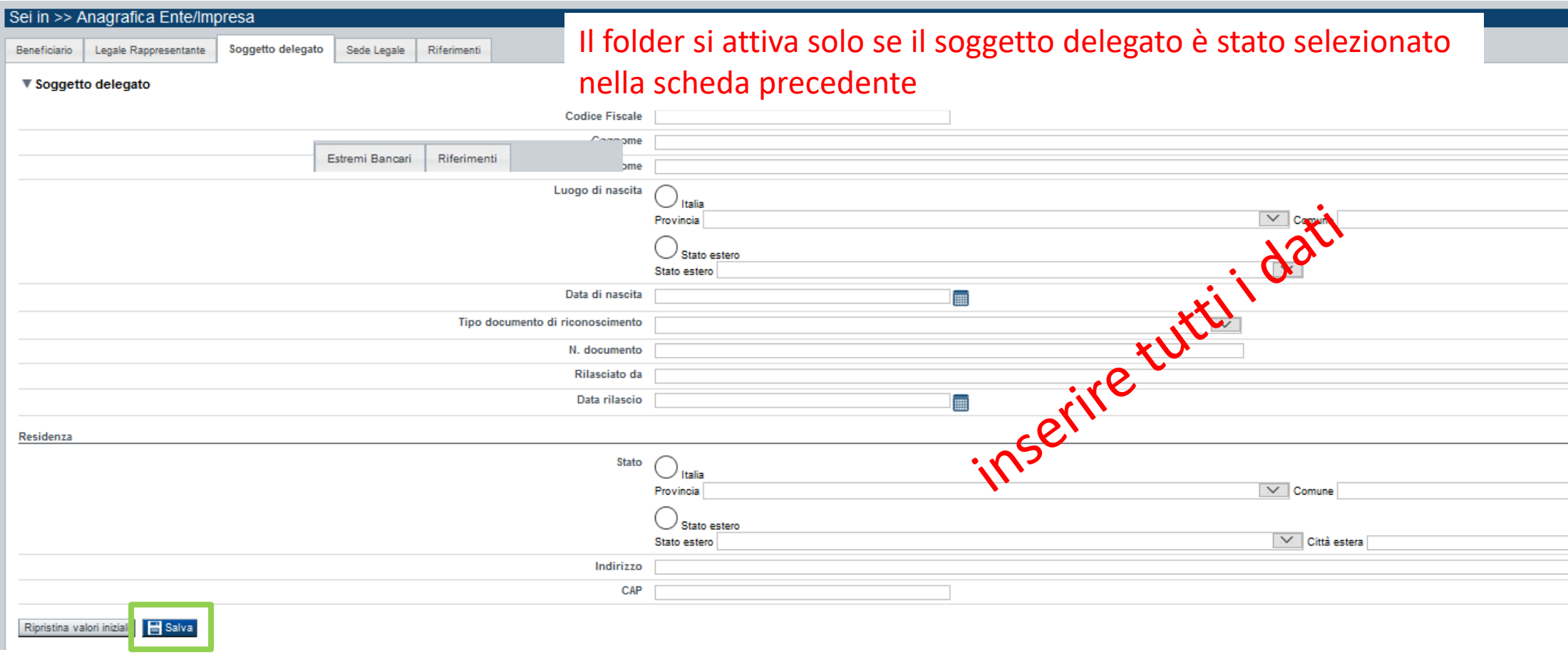

Dati da compilare nel caso in cui il legale rappresentante deleghi ad un altro soggetto la presentazione della domanda, in questo caso il delegato dovrà firmare il modulo di domanda.

Qualora durante il caricamento della domanda sia indicato un soggetto delegato con poteri di firma, in sostituzione del legale rappresentante, all'interno della domanda dovranno già essere inseriti i dati anagrafici del soggetto delegato e dovrà esserci corrispondenza con il nominativo presente nella firma digitale.

### **Anagrafica Ente/Impresa: Sede Legale**

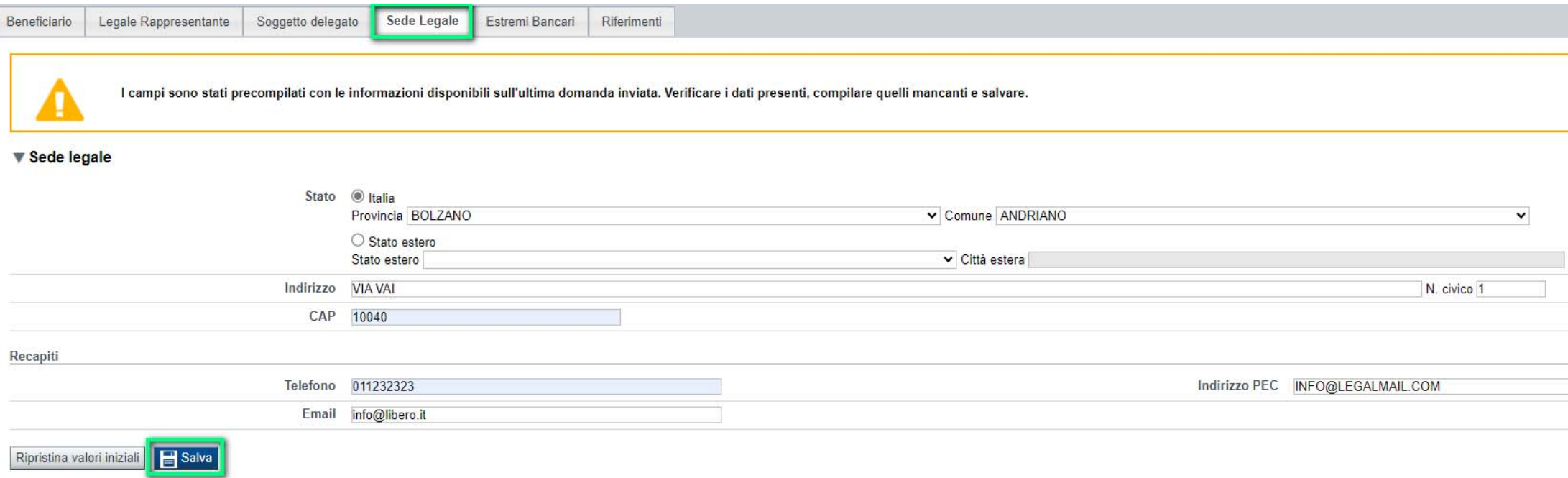

### **Anagrafica Ente/Impresa: Estremi Bancari**

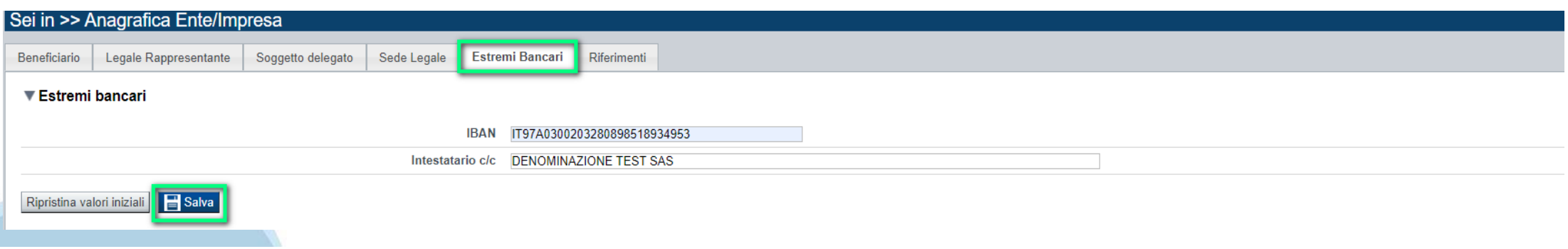

## **Anagrafica Ente/Impresa: Riferimenti**

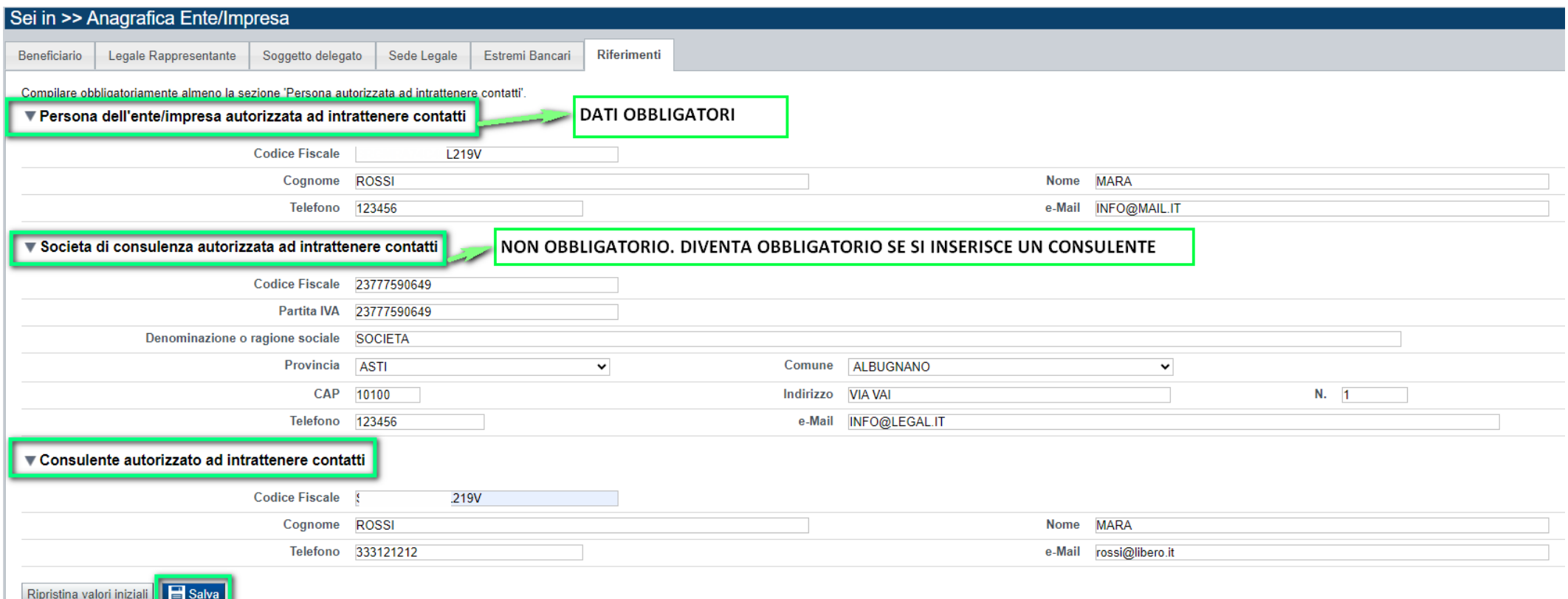

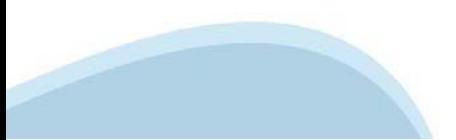

## **Dati Ente/Impresa: Profilo dell'impresa**

#### Da compilare solo per le imprese e altro Ente privato.

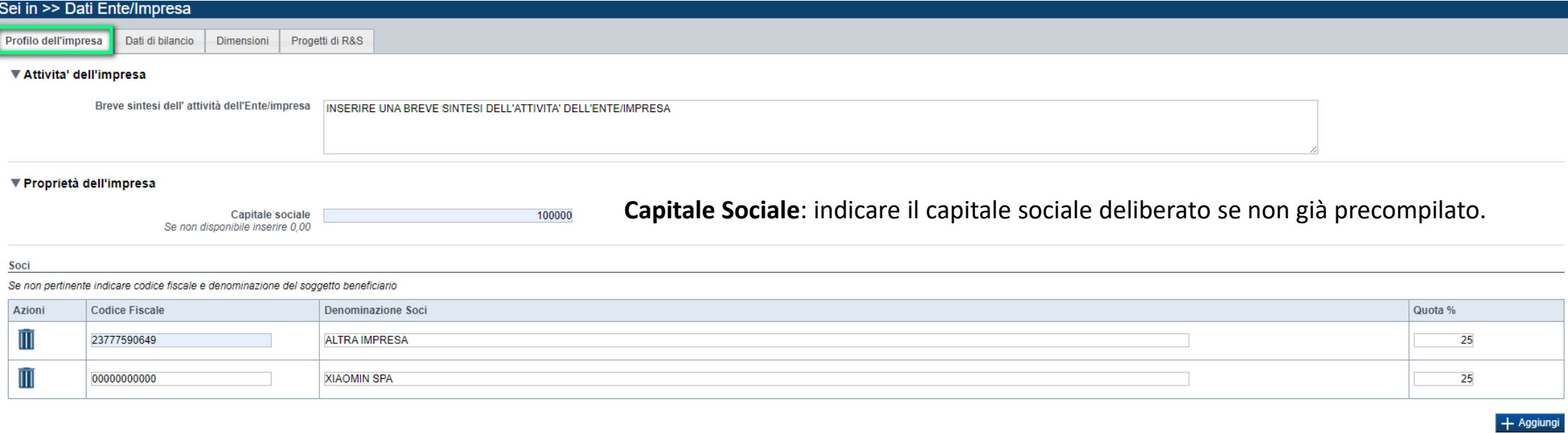

#### ▼ Aziende controllanti

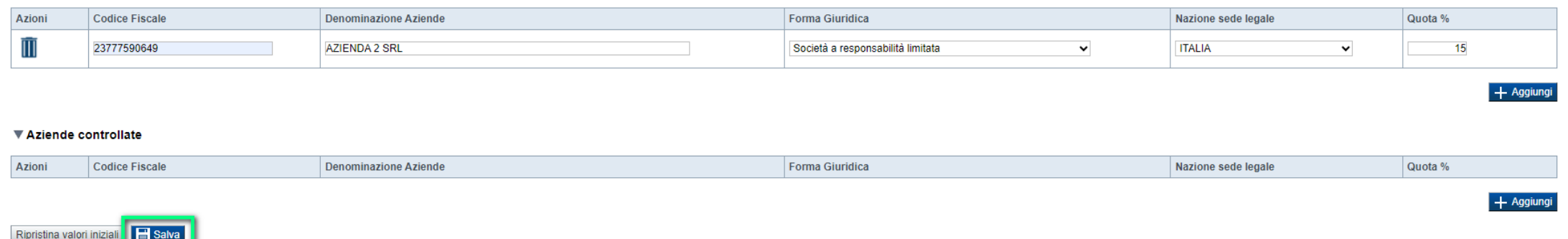

#### $\bullet$ **Soci, Aziende controllanti, Aziende controllate**

Nel caso si debbano riportare i dati di imprese straniere, al fine di rispettare i criteri di verifica del sistema informatico, il campo relativo al codice fiscale dovrà essere compilato con il seguente codice: 00000000000 (11 zeri).

#### 0 **Aziende controllate**

Nella tabella devono essere indicate anche le imprese associate <sup>e</sup> collegate, anche se non soggette <sup>a</sup> controllo.

## **Dati Ente/Impresa: Dati di bilancio**

Profilo dell'impresa | Dati di bilancio | Dimensioni

#### $\equiv$  Deti di bilongio

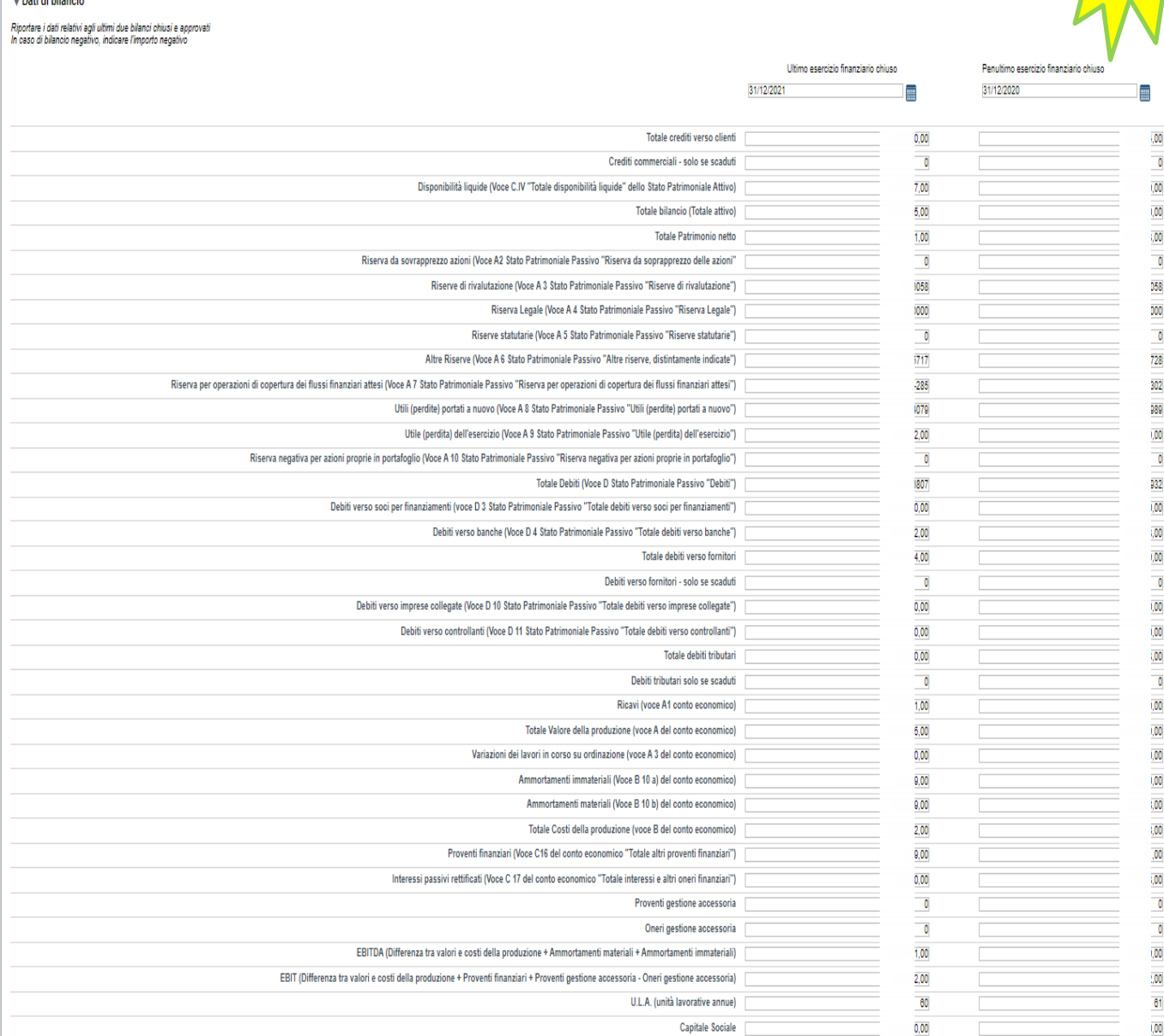

Riportare i dati relativi agli ultimi due bilanci chiusi e approvati.

Per le imprese in possesso di solo un bi lancio chiuso e approvato è possibile riportare i dati relativi solo a quest'ultimo.

È necessario valorizzare tutte le voci e qualora alcune di queste non abbiamo un valore da inserire, indicare 0,00.

I valori di EBIT ed EBITDA sono calcolati in automatico.

## **Dati Ente/Impresa: Dimensioni**

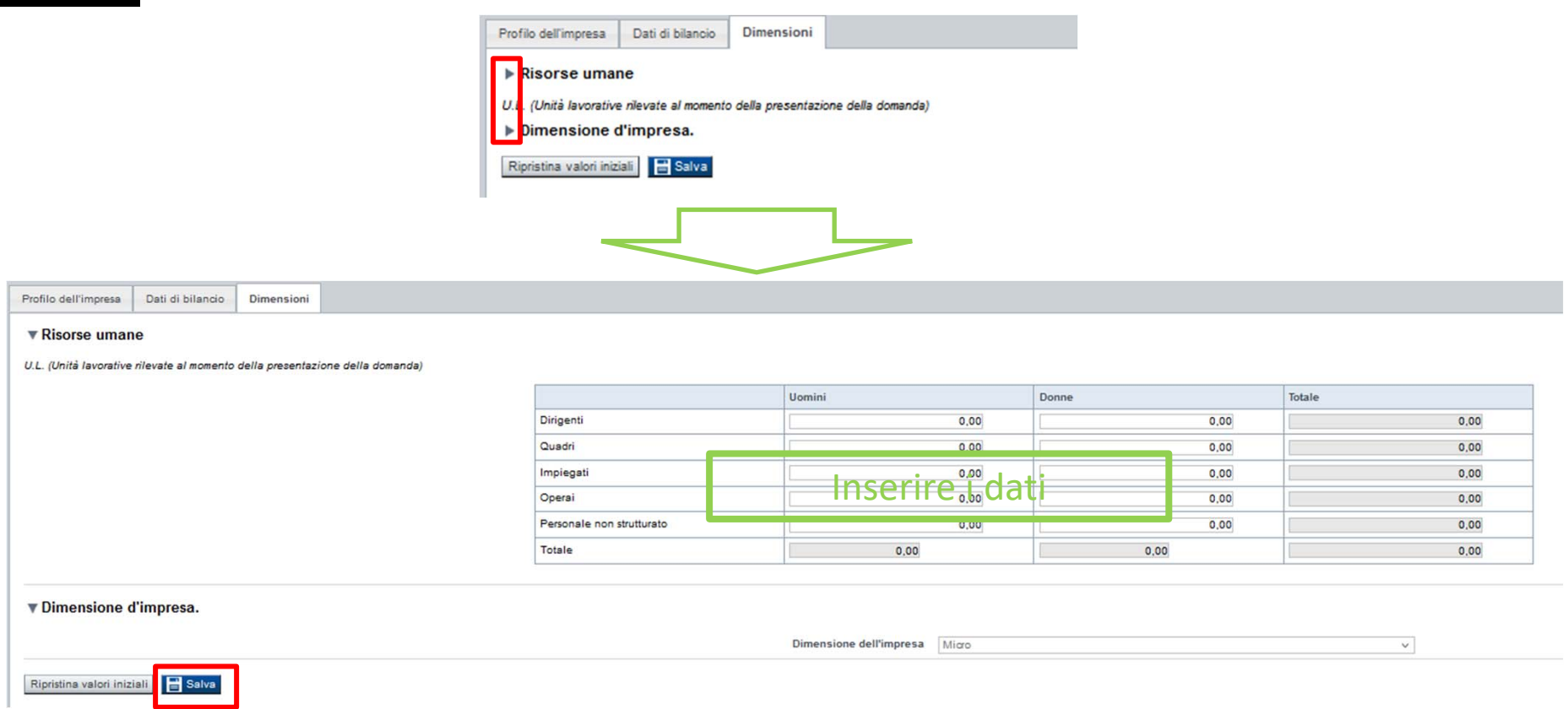

Per U.L.A. si intendono unità lavorative alla data di presentazione della domanda espresse in termini annui (ad es. parttime 50% = 0,5 ULA; tempo determinato 6 mesi = 0,5 ULA, ecc...) e riferite ai 12 mesi precedenti.

Dimensioni dell'impresa: nella dicitura *Imprese a media capitalizzazione (fino a 3000 ULA)* sono incluse anche le piccole imprese a media capitalizzazione.

## **Progetto: Informazioni sul progetto**

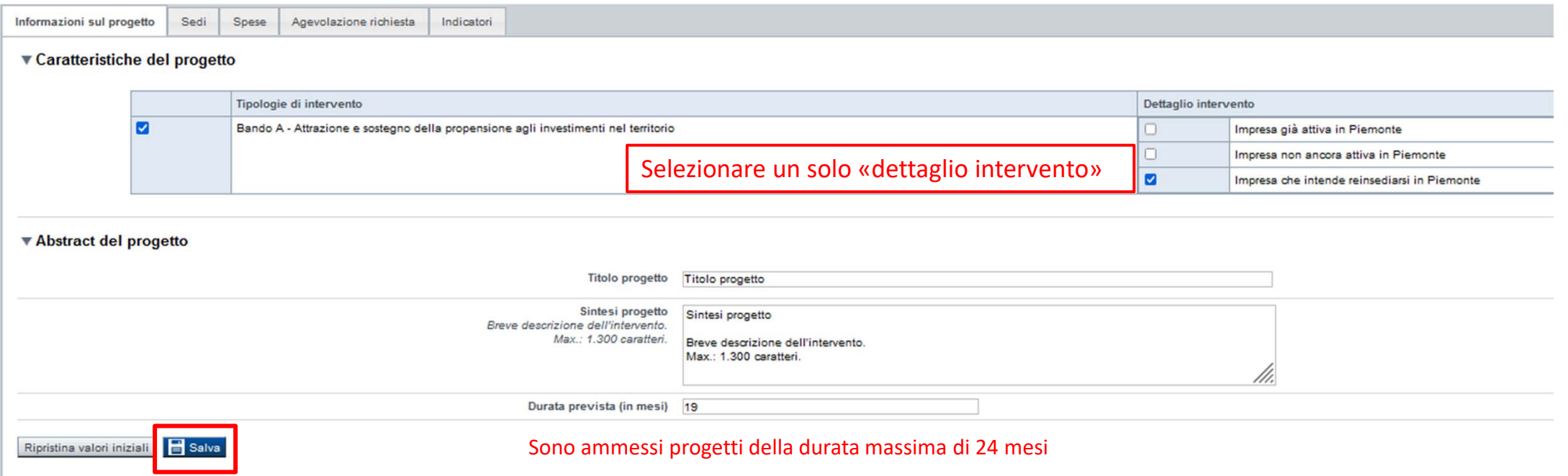

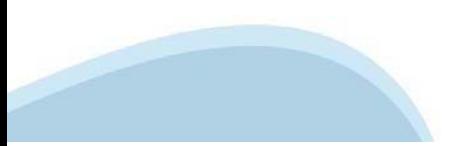

### **Progetto: Sedi**

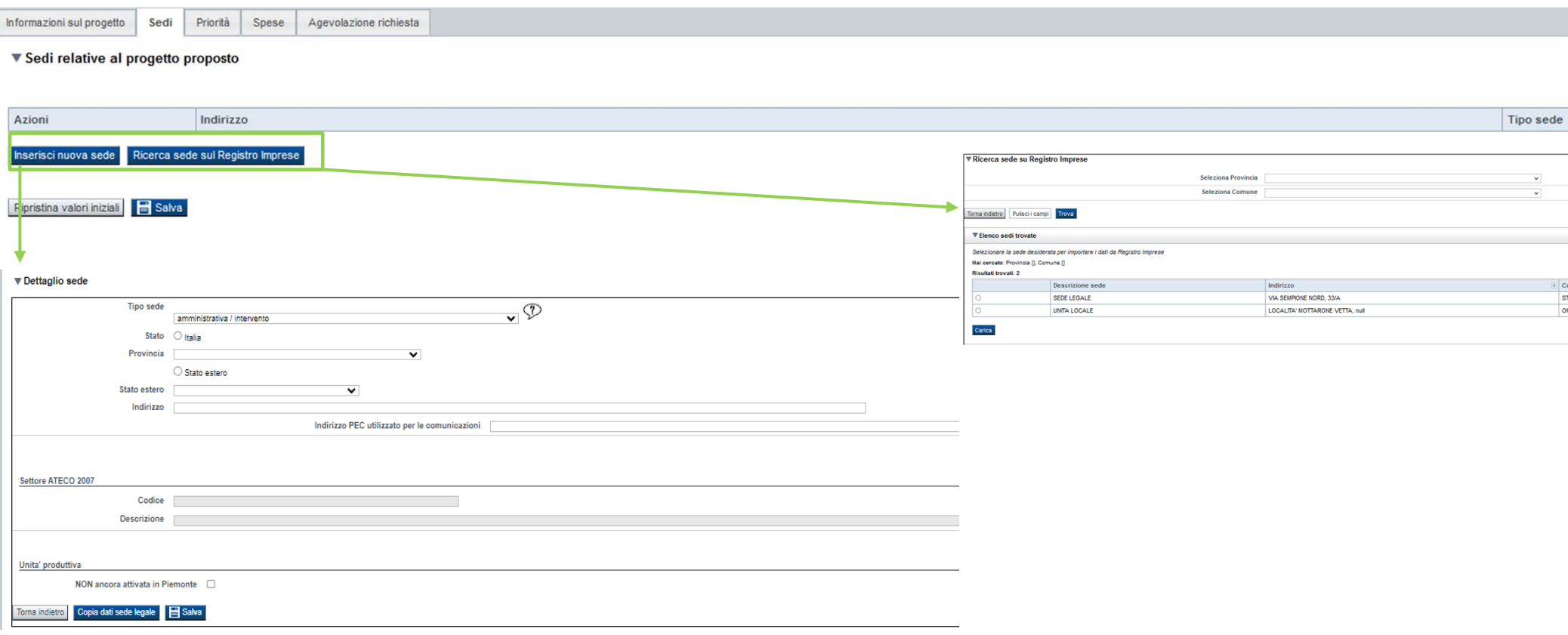

**Sedi**: Se il progetto riguarda più unità produttive, alcune delle quali collocate in area 107.3.c ed altre collocate fuori da tale area, è necessario presentare due domande distinte, rispettivamente una per le unità produttive in aree 107.3.c ed una per le altre unità. Qualora la sede non sia ancora attiva in Piemonte, oltre a spuntare l'apposita casella, risulta in ogni caso necessario fornire l'indirizzo previsto per l'apertura della suddetta sede. Non risultano per contro obbligatori i riferimenti telefonici e PEC. In caso attivazione di nuova sede a seguito di acquisto di terreno o edificio esistente si ricorda che gli stessi devono essere situati in un'area a destinazione produttiva, da comprovare con specifica visura catastale da allegare alla domanda.

## **Progetto: Spese**

Informazioni sul progetto Sedi Spese Agevolazione richiesta Indicatori

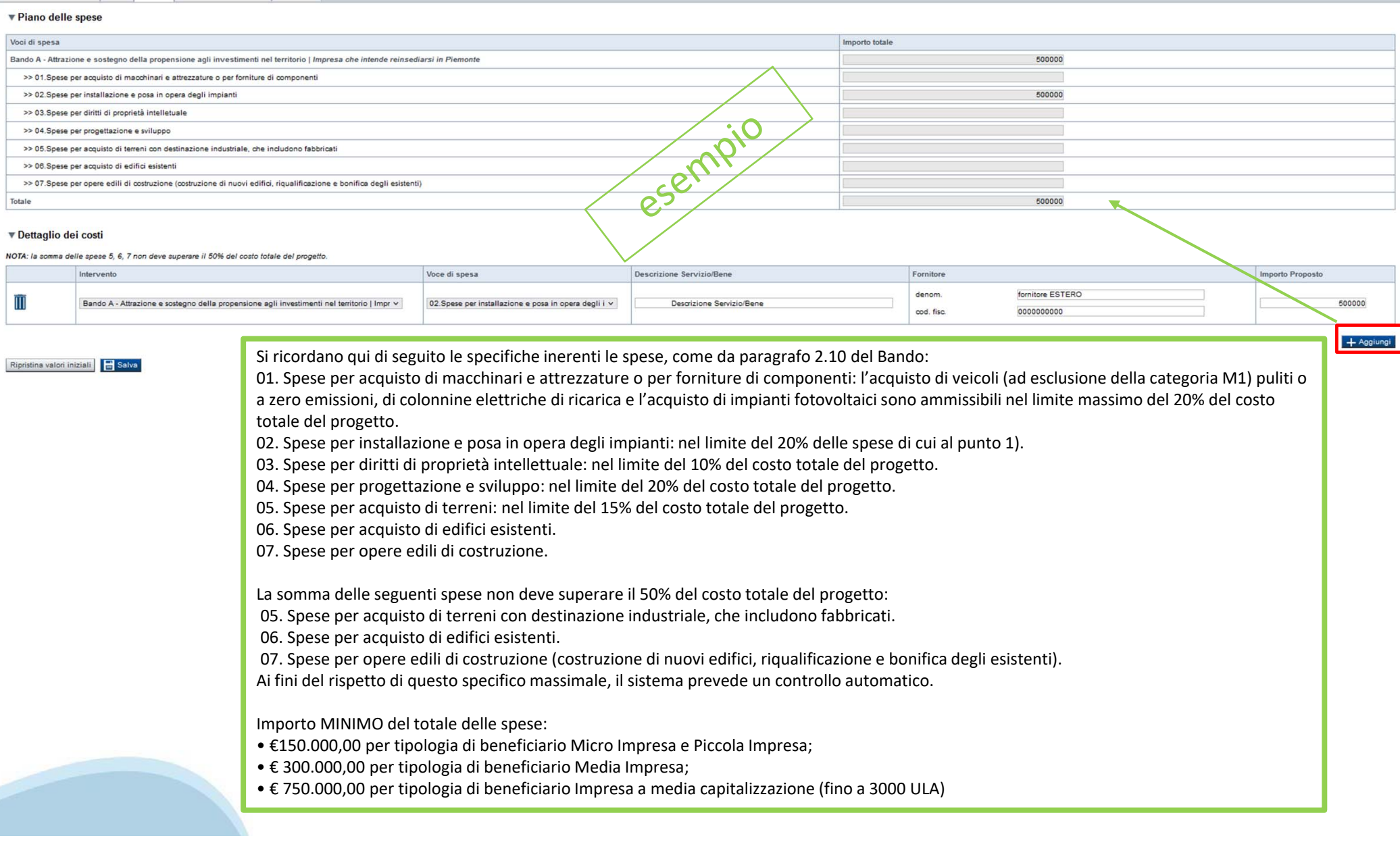

## **Progetto: Agevolazione richiesta**

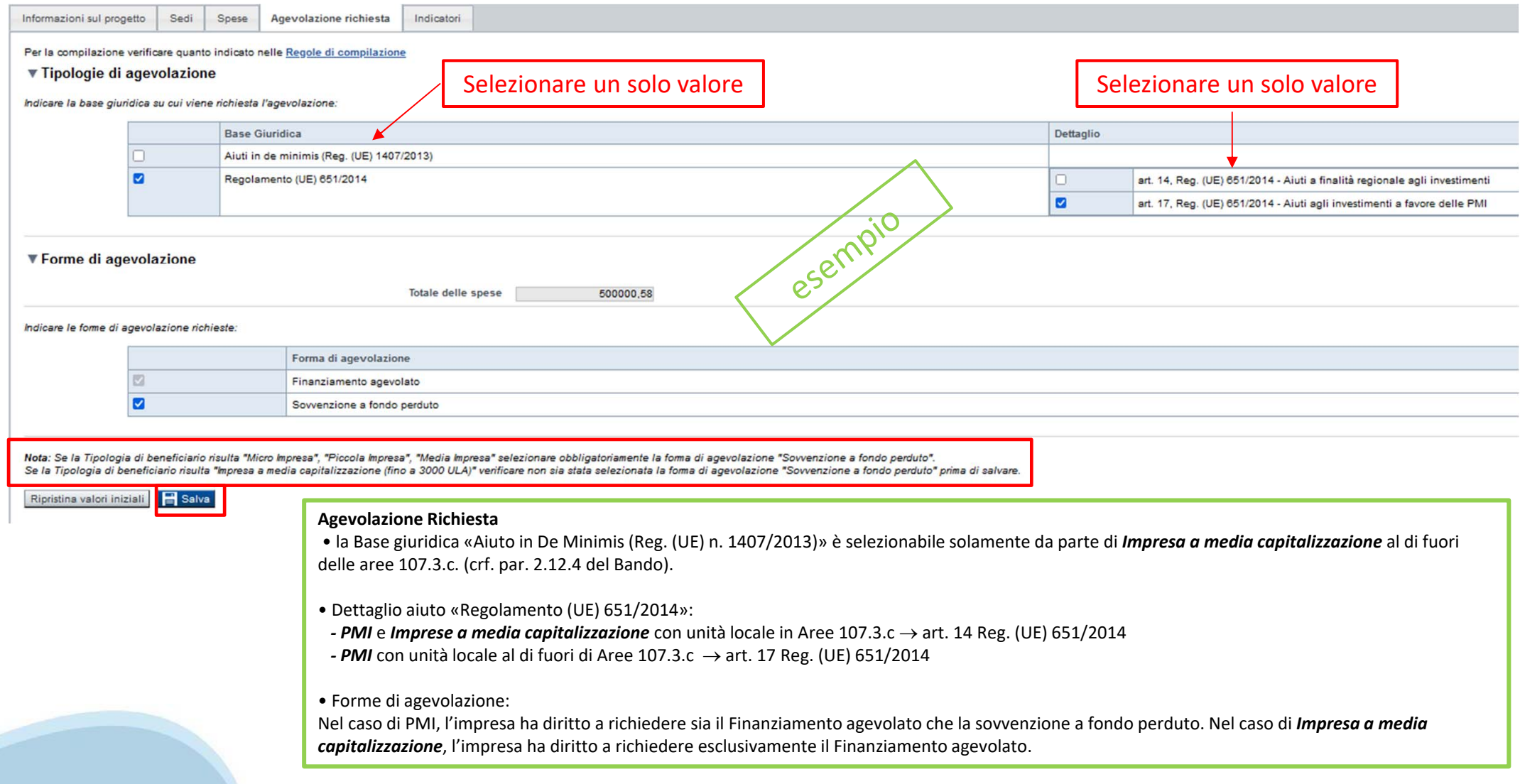

## **Progetto: Indicatori**

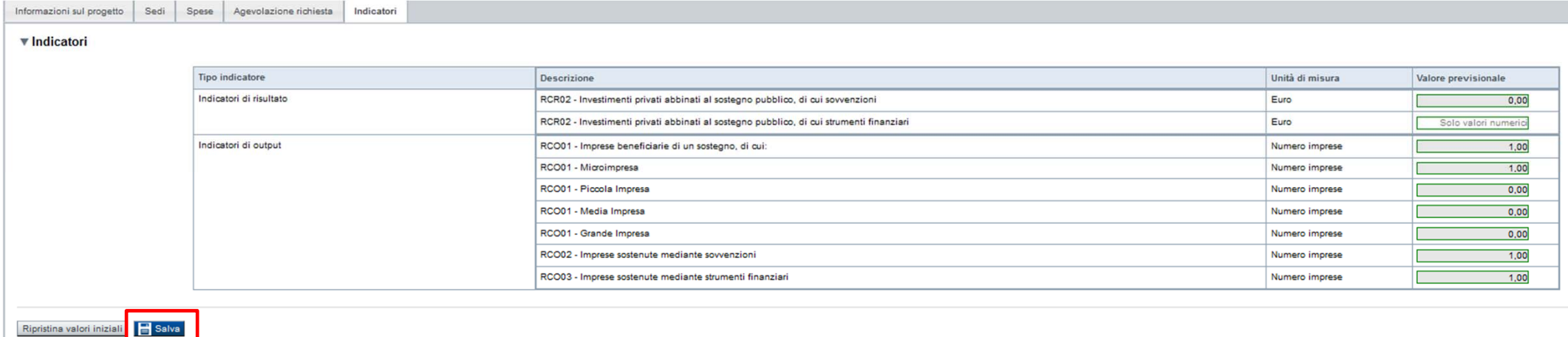

In corrispondenza dell'**indicatore RCR02 - Investimenti privati abbinati al sostegno pubblico, di cui strumenti finanziari** è necessario indicare un importo in € pari al 30% del «Totale» del Piano delle spese (vedi pag. 33)

Gli **indicatori di output** sono precompilati dal sistema in base: i) alla dimensione d'impresa dichiarata in fase di compilazione della domanda; ii) all'agevolazione prevista ai sensi dei paragrafi 1.3 e 2.12.1 del Bando.

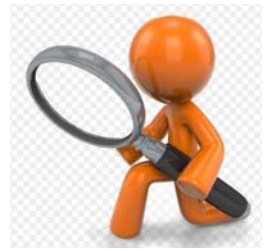

## **Allegati e Dichiarazioni: upload allegati**

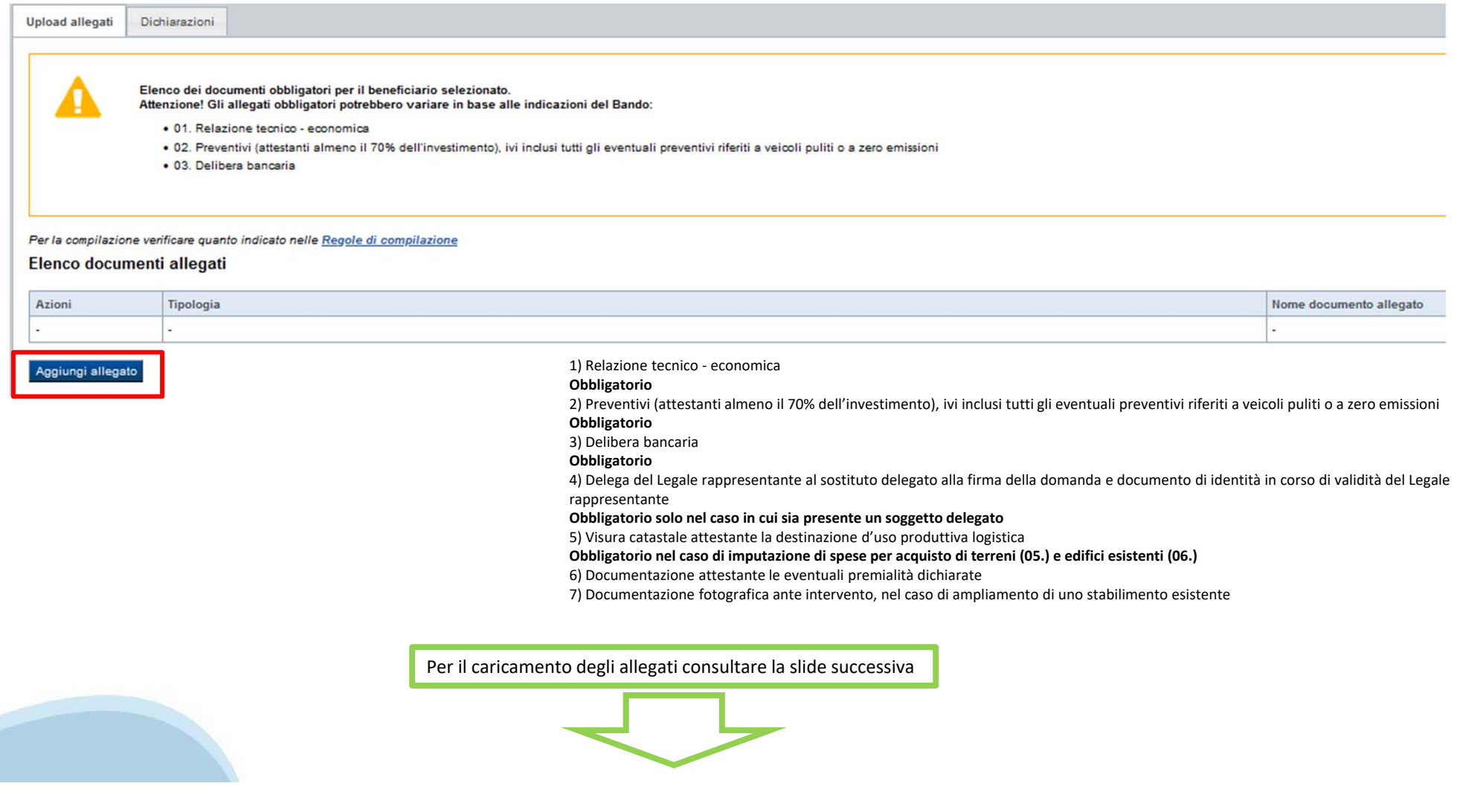

## **Allegati e Dichiarazioni: upload allegati**

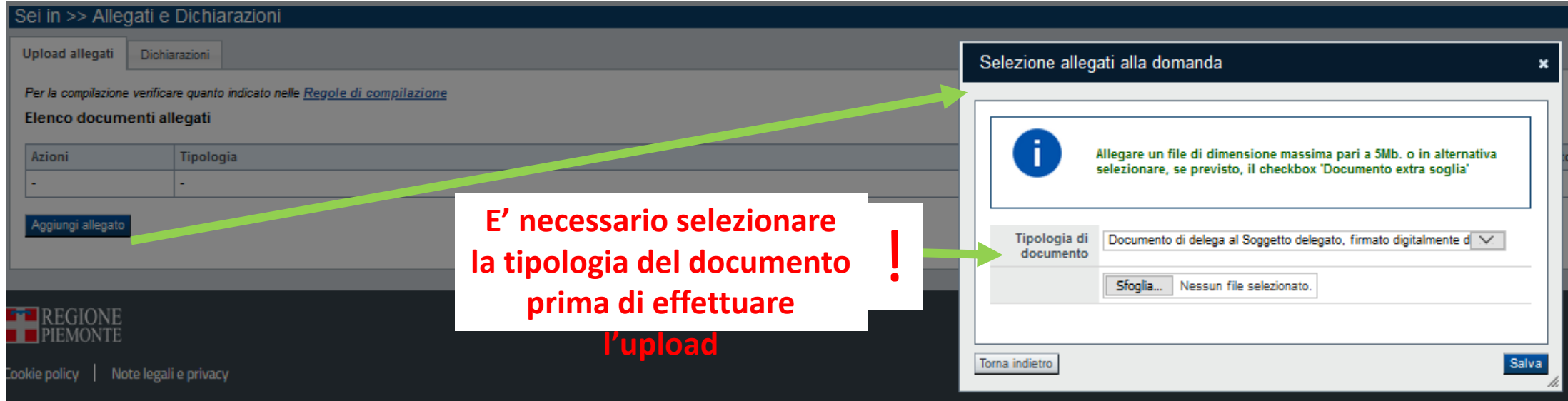

**E' necessario selezionare la tipologia del documento prima di effettuare l'upload. I file devono essere in formato pdf. Non sono ammessi word, excel e zip.**

Nella sezione dovranno essere indicati i documenti che saranno uploadati direttamente in procedura. E' possibile allegare uno o più allegati. Il singolo allegato non deve superare i 10 megabyte. I formati ammessi sono: pdf e jpg. Non sono ammessi formati word ed excel.

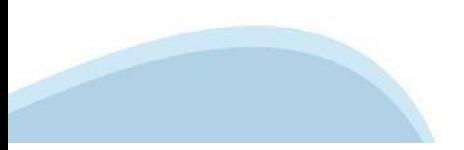

### Allegati e Dichiarazioni: Dichiarazioni

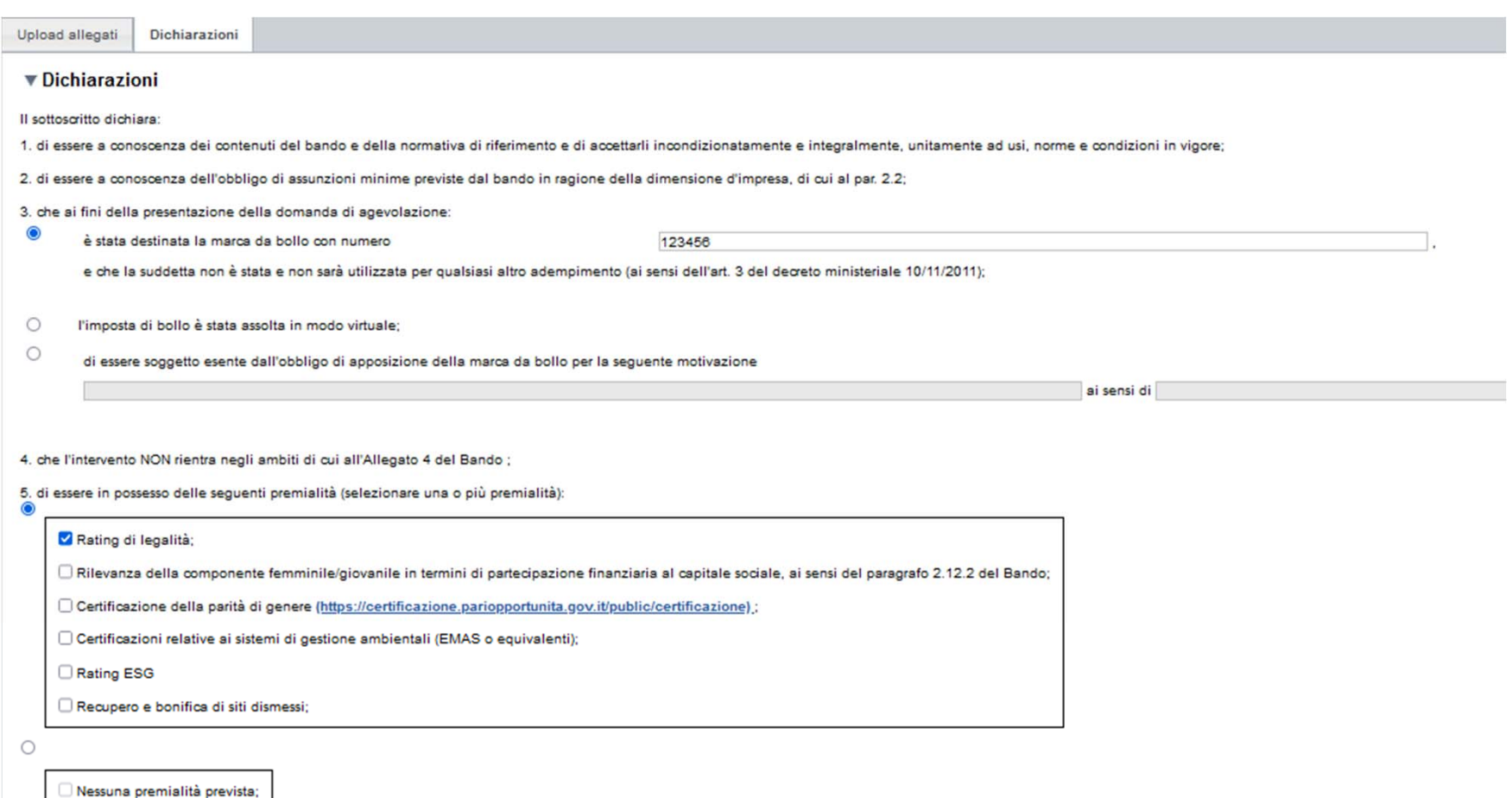

6. che per la realizzazione dell'intervento:

- 6 sono stati acquisiti i necessari provvedimenti autorizzatori (ivi incluso, se il caso, la relazione di VIA);
- $\bigcirc$ non sono previste autorizzazioni;

#### Allegati e Dichiarazioni: Dichiarazioni

7. che il terreno oggetto di acquisto, inteso come sito in stato di degrado o sito precedentemente adibito a uso industriale che compre edifici, ha destinazione d'uso produttiva o logistica;

C che l'intervento rispetta il principio di "non arrecare un danno significativo" (DNSH) conformemente a quanto previsto dall'articolo 9 del Regolamento UE n. 852/2020;

9. che gli investimenti oggetto della presente richiesta di agevolazione sono da realizzarsi ex novo e non sono state già intraprese attività finalizzate alla loro realizzazione;

10. che per le medesime spese proposte a finanziamento nell'ambito della presente domanda, il richiedente - direttamente o tramite soppetti da esso controllati o ad esso collegati- non ha presentato altre domande di apevol

Accesso agevolazioni

 $\mathbf{R}$ 

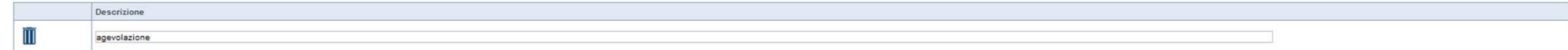

11. che l'impresa ha prospettive di sviluppo e continuità aziendale ed è in regola rispetto agli obblighi previsti dalle norme in materia di contributi previdenziali e assistenziali;

12, che l'impresa è in attività, non è stata deliberata la liquidazione volontaria dell'impresa e che l'impresa non è soggetta ad alcuna procedura concorsuale;

13, che l'impresa non rientra nella definizione di "impresa in difficoltà" così come prevista all'art. 2 punto 18) del Repolamento (UE) 651/2014 e s.m.i.:

14. che il progetto, oggetto della presente domanda di agevolazione, non include attività che facevano parte di un'operazione che è stata o dovrebbe essere stata oggetto di una procedura di recupero, a seguito della riloca

15. che l'impresa richiedente non ha effettuato una delocalizzazione verso lo stabilimento in cui deve svolgersi l'investimento per il quale è richiesto l'aiuto nei due anni precedenti la domanda di aiuto;

16. che i dati e le notizie forniti con la presente domanda ed i relativi allegati sono veritieri e aggiornati, che non sono state omesse passività, pesi o vincoli esistenti sulle attività;

17. l'insussistenza della sanzione amministrativa prevista all'art. 9, c. 2 lett. d) d.lgs. 231/2001 consistente nell'esclusione da agevolazioni, finanziamenti, contributi o sussidi e l'eventuale revoca di quelli già conce

18. che l'impresa non si trova nella condizione di dover restituire a Finolemonte o alla Regione Piemonte somme derivanti da altre agevolazioni precedentemente concesse (tale obbligo riguarda le restituzioni dreivanti da p

19. di essere a conoscenza che, conformemente a quanto disposto dall'art. 9, c. 5 del d.lgs. 31/3/1998 n. 123, i crediti conseguenti alla revoca dell'agevolazione sono preferiti a ogni altro titolo di prelazione sa qualsia

20. di essere a conoscenza che Finpiemonte non intrattiene alcun rapporto particolare di collaborazione con società o liberi professionisti che svolgano l'attività di consulenza o assistenza nella presentazione della prese contatti con Finpiemonte in nome e nell'interesse del sottoscritto senza alcuna agevolazione e/o privilegio

21. che le attività oggetto della presente domanda sono svolte nel rispetto del D.Lgs. 09/04/2008 n. 81 in materia di tutela della salute e della sicurezza nei luoghi di lavoro.

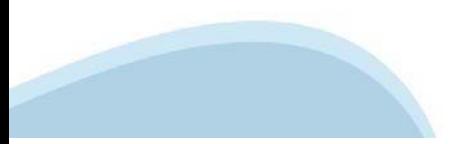

### Allegati e Dichiarazioni: Dichiarazioni

▼ Impegni

#### Si impegna altresì a

1. ad effettuare le assunzioni minime previste dal Bando al par. 2.2;

2. produrre l'ulteriore documentazione che Finpiemonte potrà chiedere nel corso dell'istruttoria;

3. mantenere per tutta la durata del progetto i requisiti di ammissibilità previsti dal Bando, fatta eccezione per il requisito dimensionale, così come previsto al par. 5.2 punto a) del Bando;

4. realizzare il propetto approvato senza introdure modifiche sostanziali che alterino la natura, gli obiettivi o le condizioni di attuazione del propetto stesso - con il risultato di comprometterne gli obiettivi originari

5. destinare le spese sostenute e i beni acquisiti grazie alle agevolazioni esclusivamente agli obiettivi previsti dal Bando;

6. concludere le attività progettuali e presentare la rendicontazione nei tempi e nei modi previsti dal Bando;

7. comunicare per iscritto qualsiasi variazione dei dati rilevanti forniti ed indicati nel modulo di domanda, possibilmente entro 10 giorni dall'avvenuta variazione;

8. garantire il rispetto delle politiche delle pari opportunità e non discriminazione

9. effettuare una corretta manutenzione dei beni oggetto di agevolazione, assicurandone le migliori condizioni di esercizio;

10. adottare misure di informazione e comunicazione per il pubblico sul sostegno fornito dai fondi secondo quanto indicato al paragrafo 7 del Bando (Visibilità, Trasparenza E Comunicazione);

11. fornire le informazioni necessarie per il monitoraggio finanziario, fisico e procedurale periodico e per la sorveglianza delle iniziative finanziate;

12, rispettare le regole di cumulo previste dal Bando:

13, mantenere l'attività e l'unità locale sul territorio regionale per tutta la durata del progetto

14. non delocalizzare fuori dall'Italia o da altro stato membro dell'UE l'unità locale nei cinque anni successivi al completamento dell'investimento iniziale per il quale è richiesto l'aiuto;

15. censire - per i soggetti non aventi unità locale operante sul territorio della Regione Piemonte - una sede sul territorio regionale preliminarmente all'erogazione del finanziamento e renderla attiva e produttiva entro automatica della concessione

16. consentire i controlli previsti dal Bando, producendo tutta la documentazione richiesta in sede di controllo;

17, rispettare il oriterio di contabilità separata per tutte le spese sostenute sulla presente domanda di aiuto, in analogia con quanto previsto dall'art. 74, comma 1, lettera a) del Regolamento (UE) n. 2021/1060, nonché s

18. assolvere ai seguenti obblighi di trasparenza prescritti dall'art. 1, commi 125 e seguenti della legge 124 del 4 agosto 2017 e successive modifiche e integrazioni. In particolare, per le imprese: pubblicare nella nota redigono il bilancio ai sensi dell'articolo 2435-bis del codice civile e quelli comunque non tenuti alla redazione della nota integrativa assolvono all'obblicatione della mediazione delle mediazione della mediazione della categoria di appartenenza. L'obbligo non si applica qualora l'importo dei contributi effettivamente ricevuti sia inferiore a 10.000 euro nel periodo considerato;

19. procedere all'archiviazione della documentazione e al suo mantenimento ai sensi di quanto specificato al paragrafo 6 del Bando (Conservazione della documentazione)

#### ▼ Autorizzazioni e presa visione

Trattamento dati personali

 $\overline{\mathbf{v}}$ Il sottoscritto dichiara di aver preso visione dell'ALLEGATO 1 - "TRATTAMENTO DEI DATI PERSONALI" contenuto nel Bando.

#### Presa visione

 $\overline{\mathbf{S}}$ Il sottoscritto dichiara di aver preso visione di tutti i punti indicati in questa pagina, nelle sezioni "Dichiarazioni" e "Impegni", ex artt. 1341 e 1342 del Codice Civile

Il presente documento deve essere firmato digitalmente dal soggetto dichiarante prima dell'invio telematico

Ripristina valori iniziali **B** Salva

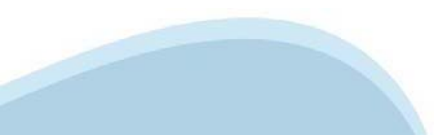

## **Indice**

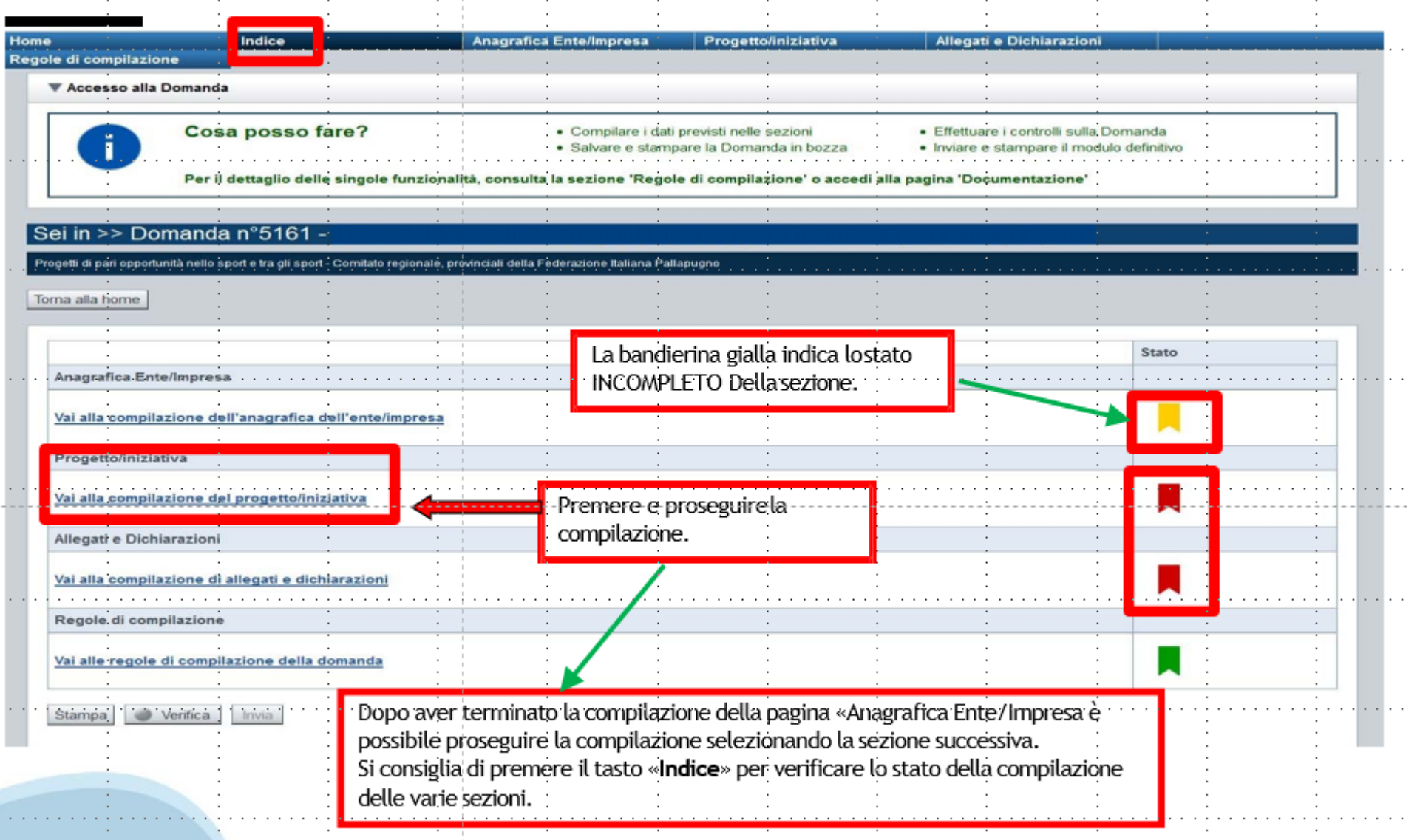

## **Pagina Indice-Verifica**

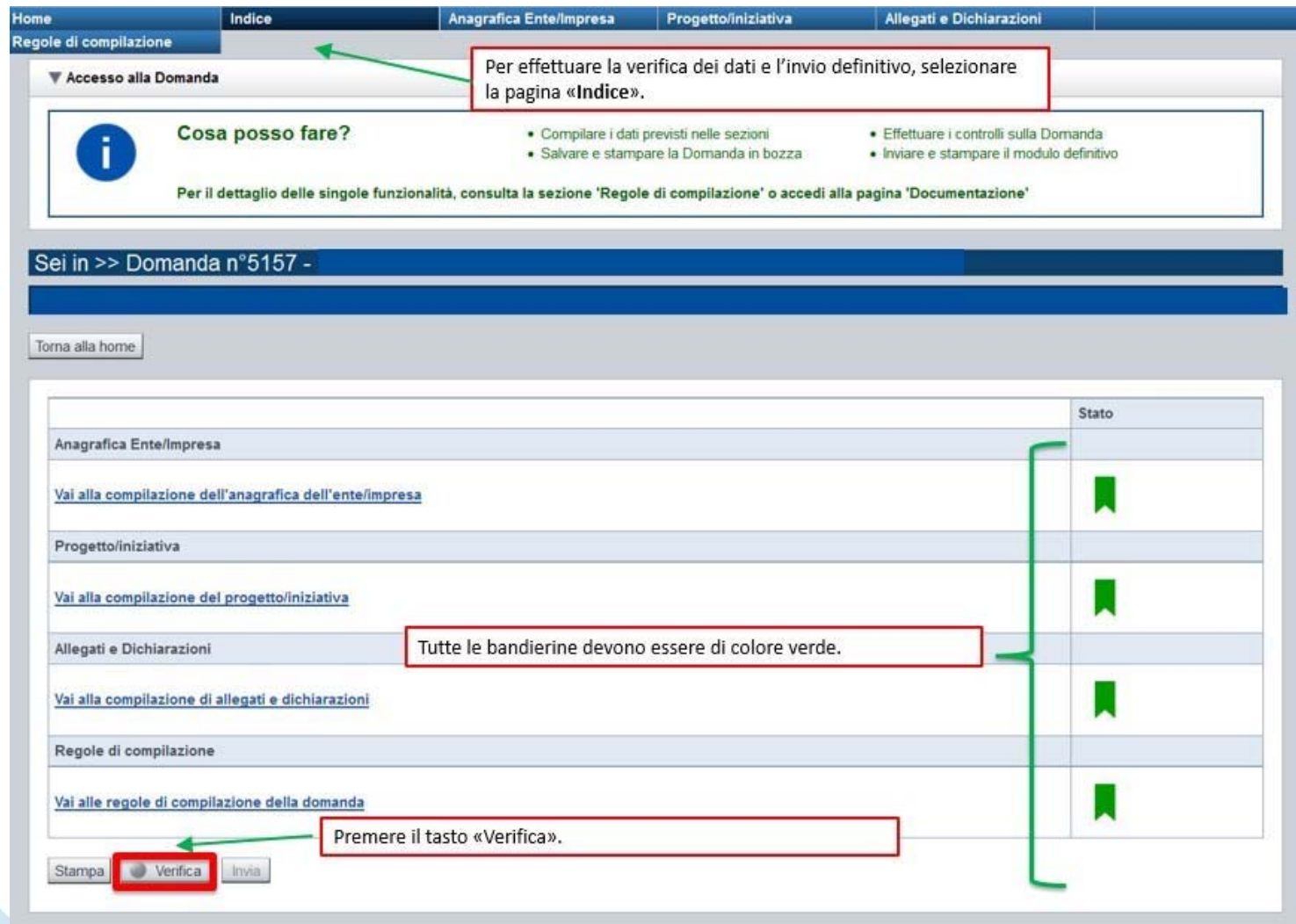

### **Pagina Indice- Verificaanomalie**

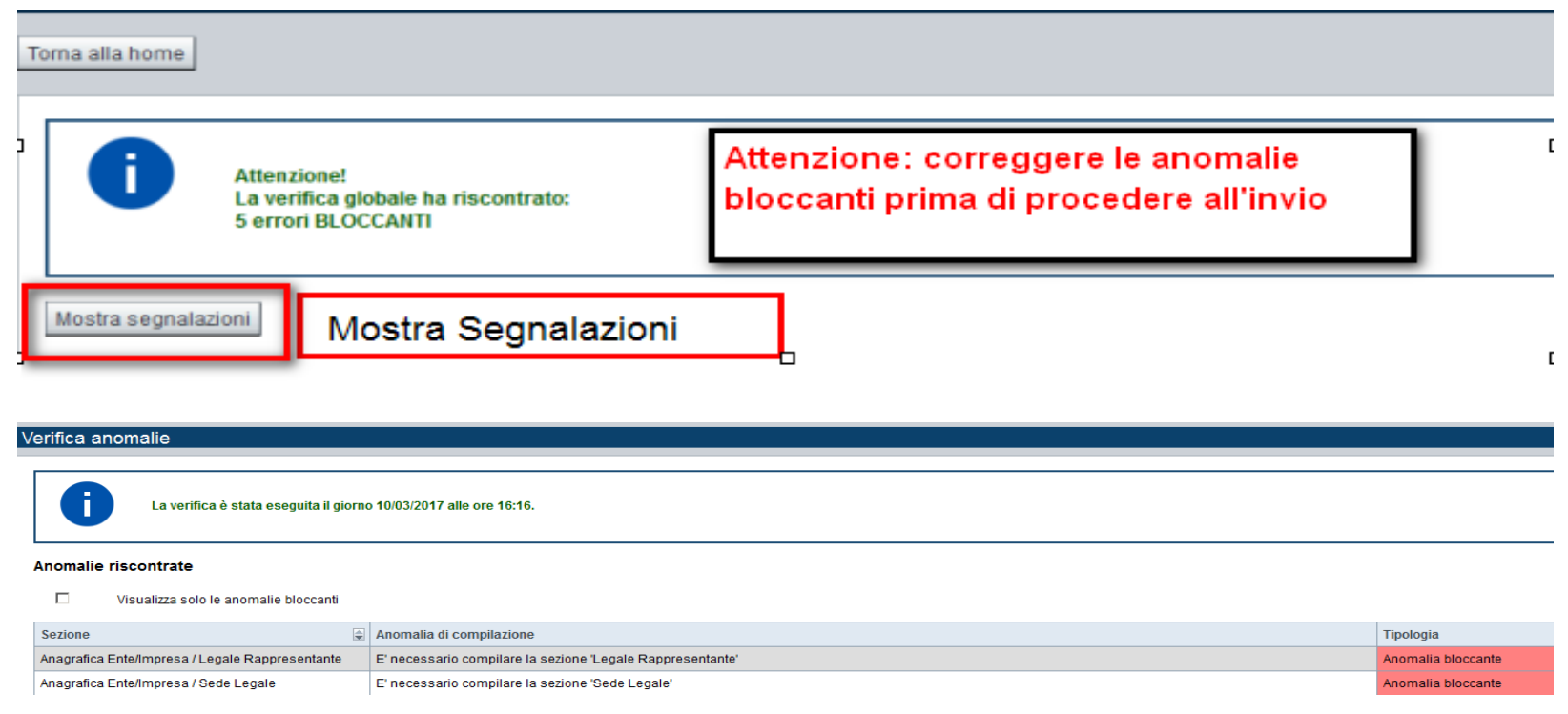

Nella videata **VERIFICA ANOMALIE** sono riportati gli errori bloccanti da correggere per poter inviare la domanda definitivamente.

Correggere le anomalie e premere il tasto «**CONCLUDI».**

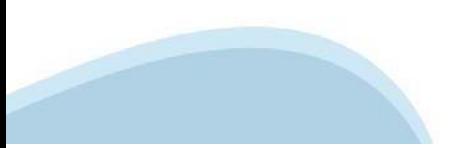

## **Pagina Indice - Concludi domanda**

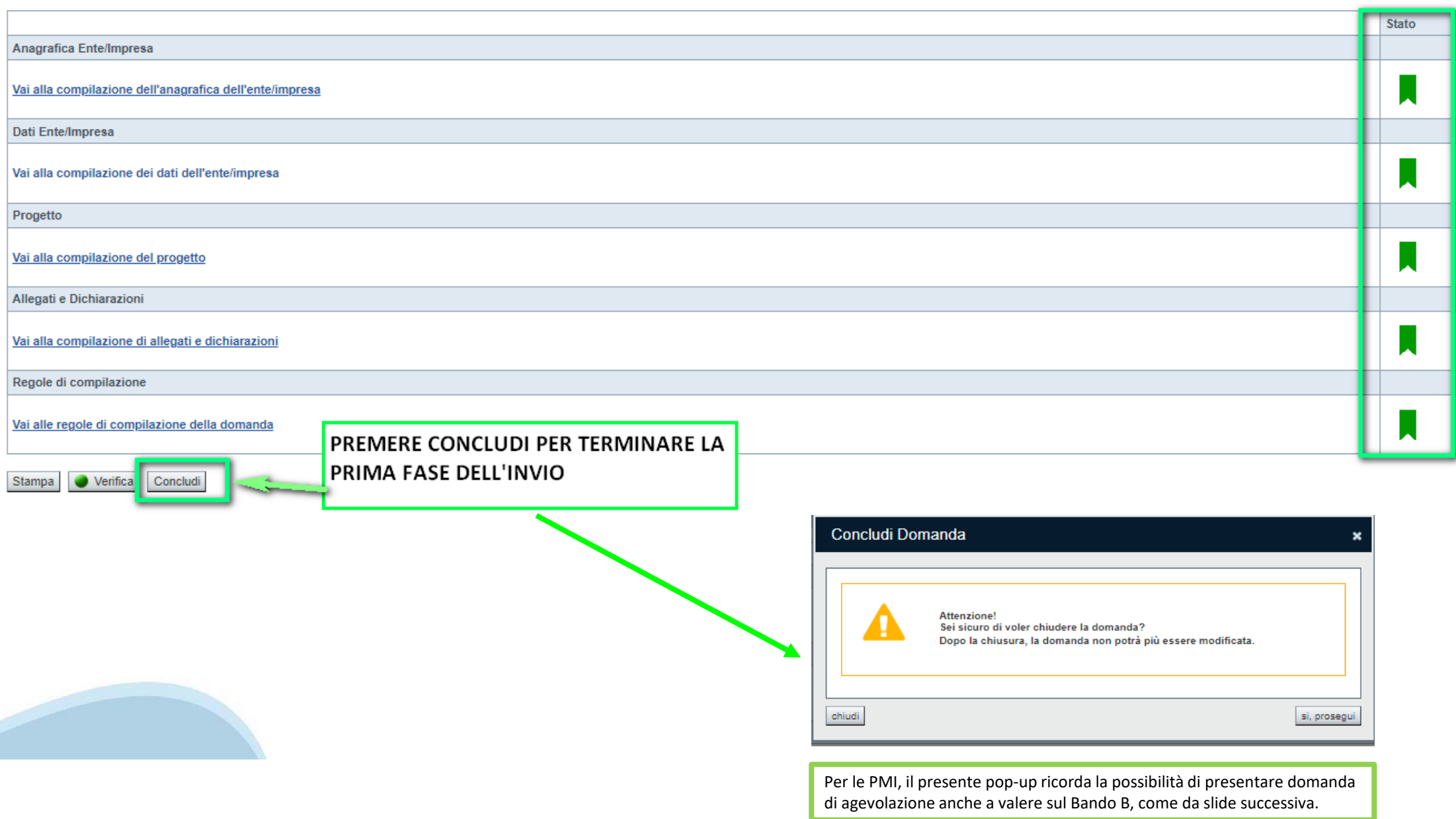

## **Pagina Indice - Concludi domanda «PMI»**

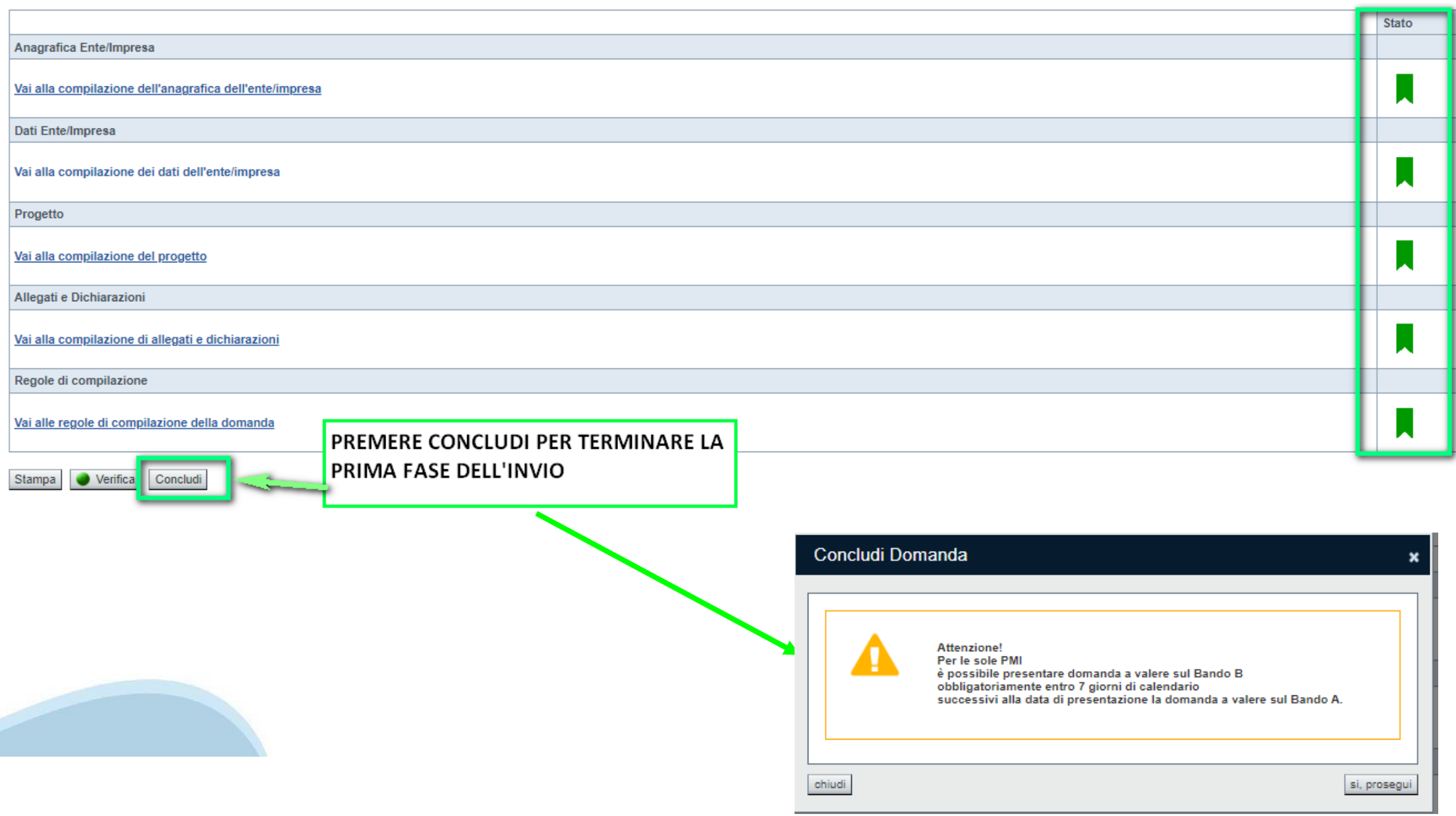

## **Pagina Home- Domanda in stato Da Inviare**

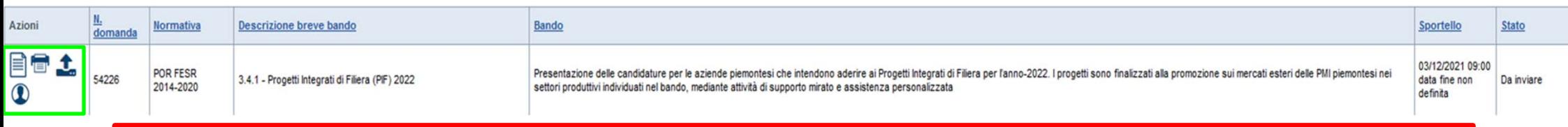

Salvare il pdf della domanda **SENZA MODIFICARE IL NOME** del FILE **GENERATO DELLA PROCEDURA** (NO aggiunte di *(1), copia* ecc., NO *domanda\_firmata* e sim.). e firmarlo **DIGITALMENTE** in formato CADES (.P7M) **SENZA APRIRE** E SENZA APPORTARE MODIFICHE AL NOME durante il processo di firma (NO l'aggiunta di *\_signed*).

Cambierà soltanto l'estensione del file con l'aggiunta di .p7m: **DomandaNumero[XXXXXX]- [YYYYYYYYYYY].pdf.p7m**

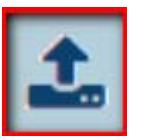

▼ Gestione della domanda firmata

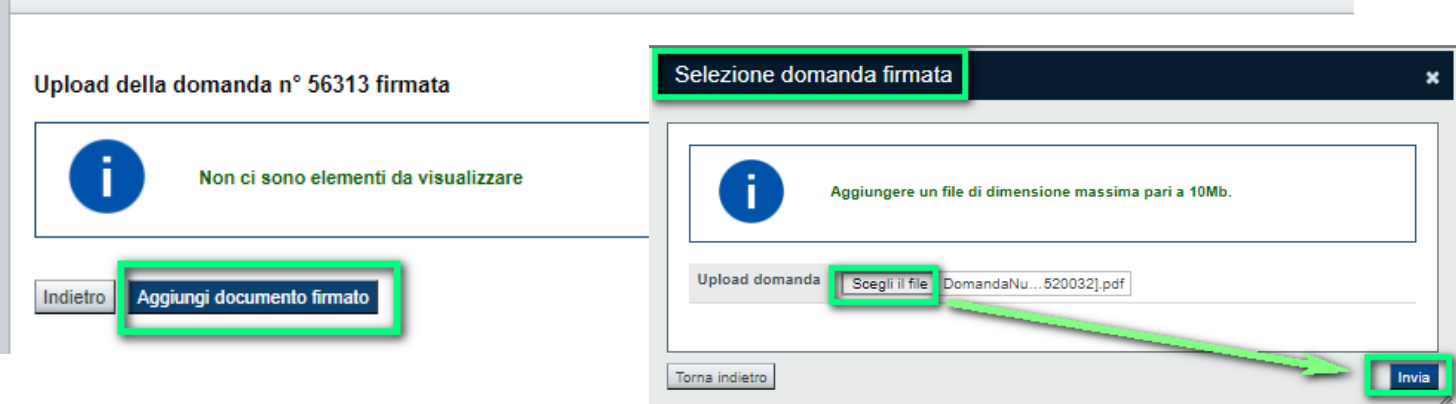

**Utilizzare IL TASTO UPLOAD PER CARICARE LA DOMANDA FIRMATA: premere AGGIUNGI DOCUMENTO FIRMATO e poi INVIA**

**SOLO DOPO L'UPLOAD DEL PDF FIRMATO LA DOMANDA DIVENTA INVIATA.**

#### **Pagina Home- Domandainviata**

#### **LA DOMANDA CORRETTAMENTE INVIATA DEVE POSSEDERE LO STATO INVIATA**

#### Risultati della ricerca

Per completare, eliminare, stampare o eseguire altre operazioni su una domanda già inserita, utilizzare i pulsanti visualizzati nella colonna 'Azioni'. Le diverse funzionalità saranno disponibili per una domanda in base al THE REPORT OF CONSTRUCTION CONTINUES OF

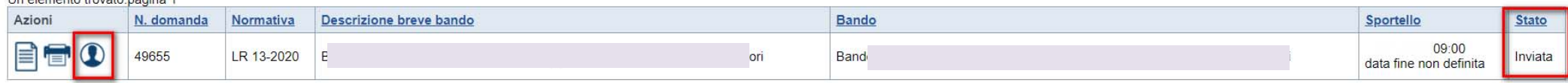

#### **VAI ALLA DOMANDA: E' POSSIBILE CONSULTARE I DATI DELLA DOMANDA**

#### **STAMPA: E' POSSIBILE STAMPARE IL PDF DELLA DOMANDA**

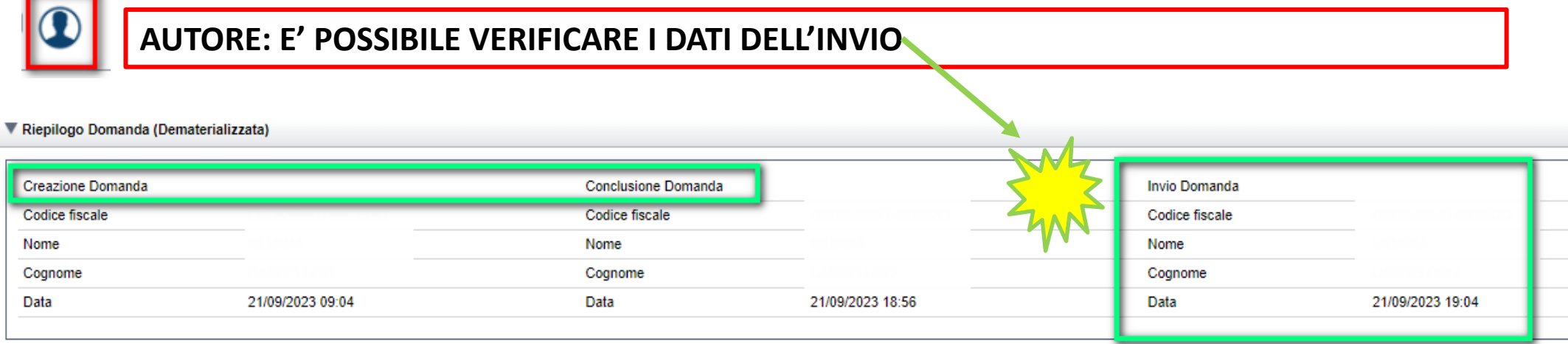

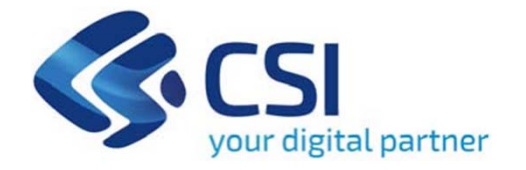

# Grazie

Csi Piemonte

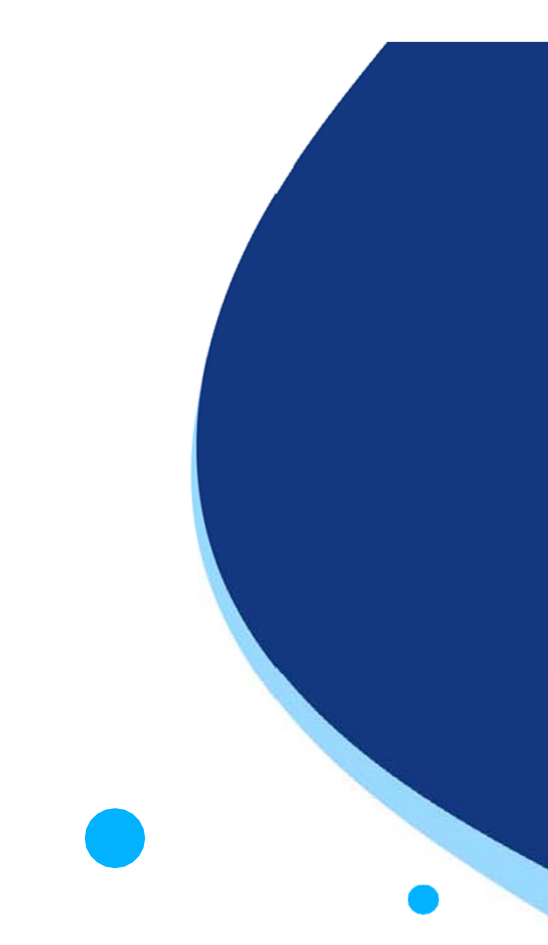

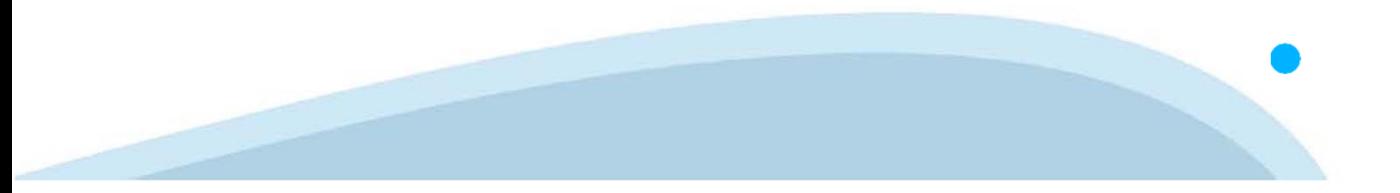